# Introduction of the Basic Handling of Satellite Data (Nighttime Light Data)

- Section Composition<br>1. Google Earth Engine (GEE) Main Screen<br>2. Prerequisite Knowledge for Programming in GEE
- 3. How to Handle Administrative Boundaries Data<br>1. Google Earth Engine (GEE) Main Screen<br>2. Prerequisite Knowledge for Programming in GEE<br>3. How to Handle Administrative Boundaries Data 3. Section Composition<br>1. Google Earth Engine (GEE) Main Screen<br>2. Prerequisite Knowledge for Programming in GEE<br>3. How to Handle Administrative Boundaries Data<br>4. How to Handle Nighttime Light Data 1. Google Earth Engine (GEE) Main Screen<br>2. Prerequisite Knowledge for Programming in GEE<br>3. How to Handle Administrative Boundaries Data<br>4. How to Handle Nighttime Light Data<br>5. Additional Tips 1. Google Earth Engine (GEE) Main Screen.<br>2. Prerequisite Knowledge for Programm<br>3. How to Handle Administrative Boundar<br>4. How to Handle Nighttime Light Data<br>5. Additional Tips<br>6. Reference Materials for Studving Night
- 
- 
- 
- 2. Prerequisite Kriowiedge for Programming in GEE<br>3. How to Handle Administrative Boundaries Data<br>4. How to Handle Nighttime Light Data<br>5. Additional Tips<br>6. Reference Materials for Studying Nighttime Light Data

# Google Earth Engine Main Screen

## Google Earth Engine (GEE) Main Screen 1/2

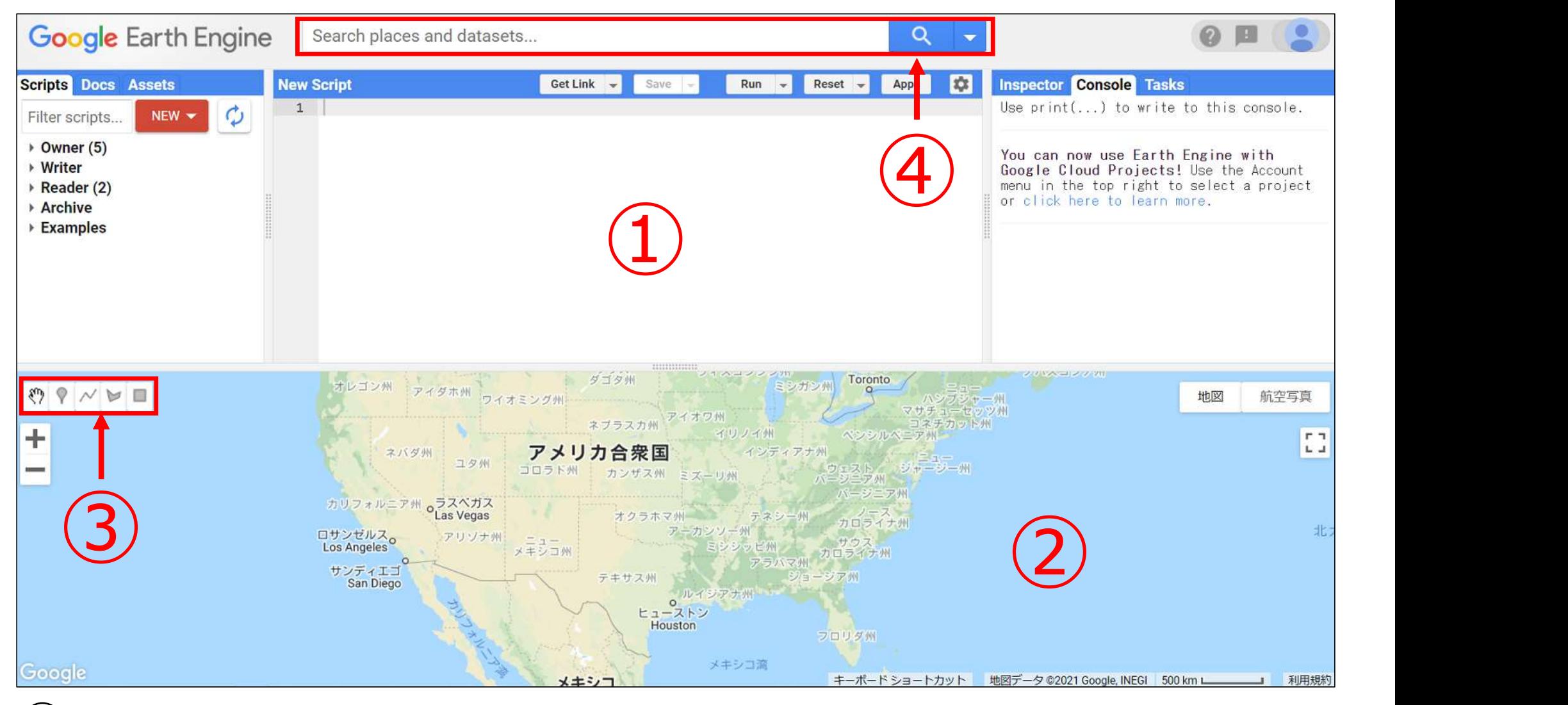

Code editor: Where you write the code

- Map: Where the satellite data is displayed
- $(3)$  Geometry tool: Tool used to draw points, lines, and figures on a map
- Search field: Where you enter text to search to find satellite data stored in GEE

## Google Earth Engine (GEE) Main Screen 2/2

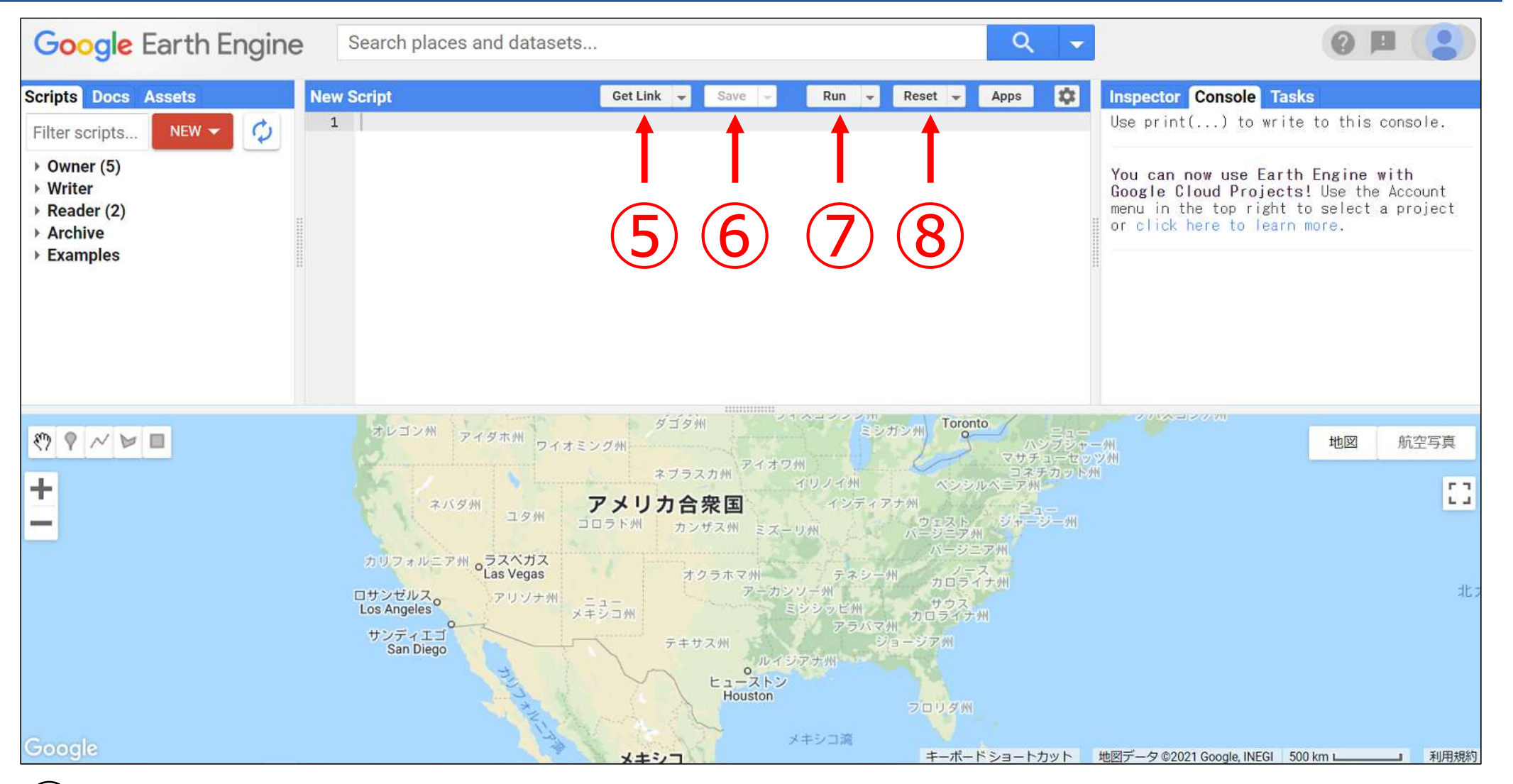

- $(5)$  Get Link: Generates a link for sharing the code with other people
- ⑥ Save: Saves the program/script written
- Run: Runs the program/script written (alternatively, press Ctrl + Enter.)
- $(8)$  Reset: Deletes the program/script written

Prerequisite Knowledge for Programming in GEE

## Programming Language Used in GEE

- JavaScript is adopted as GEE's programming language. JavaScript is not a statistical programming language like R, but rather a language used to develop websites and web apps.
- On the other hand, JavaScript used in GEE is not exactly the same as JavaScript used in website and web app development. It is important to note that it is only based on JavaScript.
- GEE provides a variety of JavaScript-based GEEspecific codes. One example is Map.addLayer, which displays data on a map and is a code introduced in this document.

 $\blacksquare$  The basic description to use for GEE programming is as follows: "var" creates new variables.

var variable name = number, data, etc.

For example, if you want to create a variable "abc "<br>
For example, if you want to create a variable "abc "<br>
For example, if you want to create a variable "abc "<br>
containing numerical data "5," you would write the code as<br> containing numerical data "5," you would write the code as follows: ew variables.<br>
ame = number, data, etc.<br>
nt to create a variable "abc "<br>
ata "5," you would write the code as<br>
var abc = 5<br>
ces a variety of codes. Bear in mind

 $\blacksquare$  This document introduces a variety of codes. Bear in mind that a code does not work even if the spelling is incorrect. Particularly beginners often produce errors due to spelling mistakes. Therefore, if an error occurs, it is recommended that you check the spelling first.

# How to Handle Administrative o<br>Handle Administrative<br>Boundaries Data

## Necessity for Handling Administrative Boundaries Data

 When analyzing satellite data, it is often the case that you need to handle only a specific country or region. Therefore, it is useful cessity for Handling Administrative Boundaries Data<br>When analyzing satellite data, it is often the case that you need<br>to handle only a specific country or region. Therefore, it is useful<br>to know how to upload administrativ and import the data from GEE, and how to map the data.

**For instance, one example of** satellite data analysis conducted by the JICA Evaluation Department is the analysis of nighttime light data in Rattanakiri Province, Cambodia.

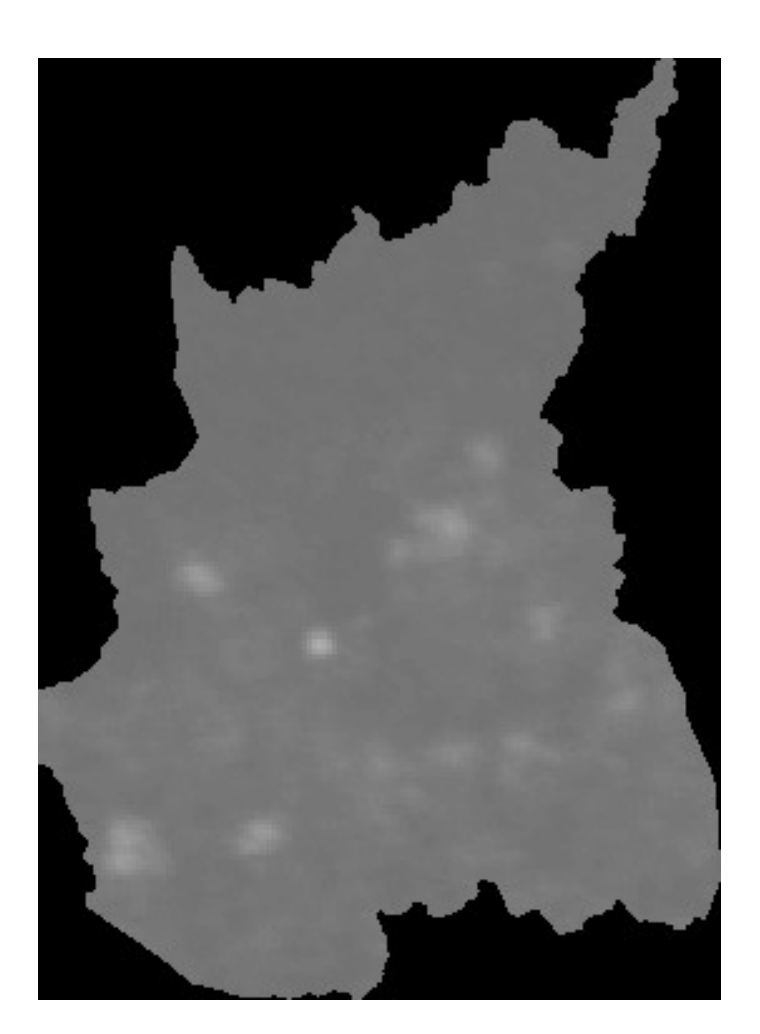

## Final Goal of This Section

 Upload the administrative boundaries shapefiles of Vietnam and visualize (1) country level and (2) province level (Hanoi) on the map.

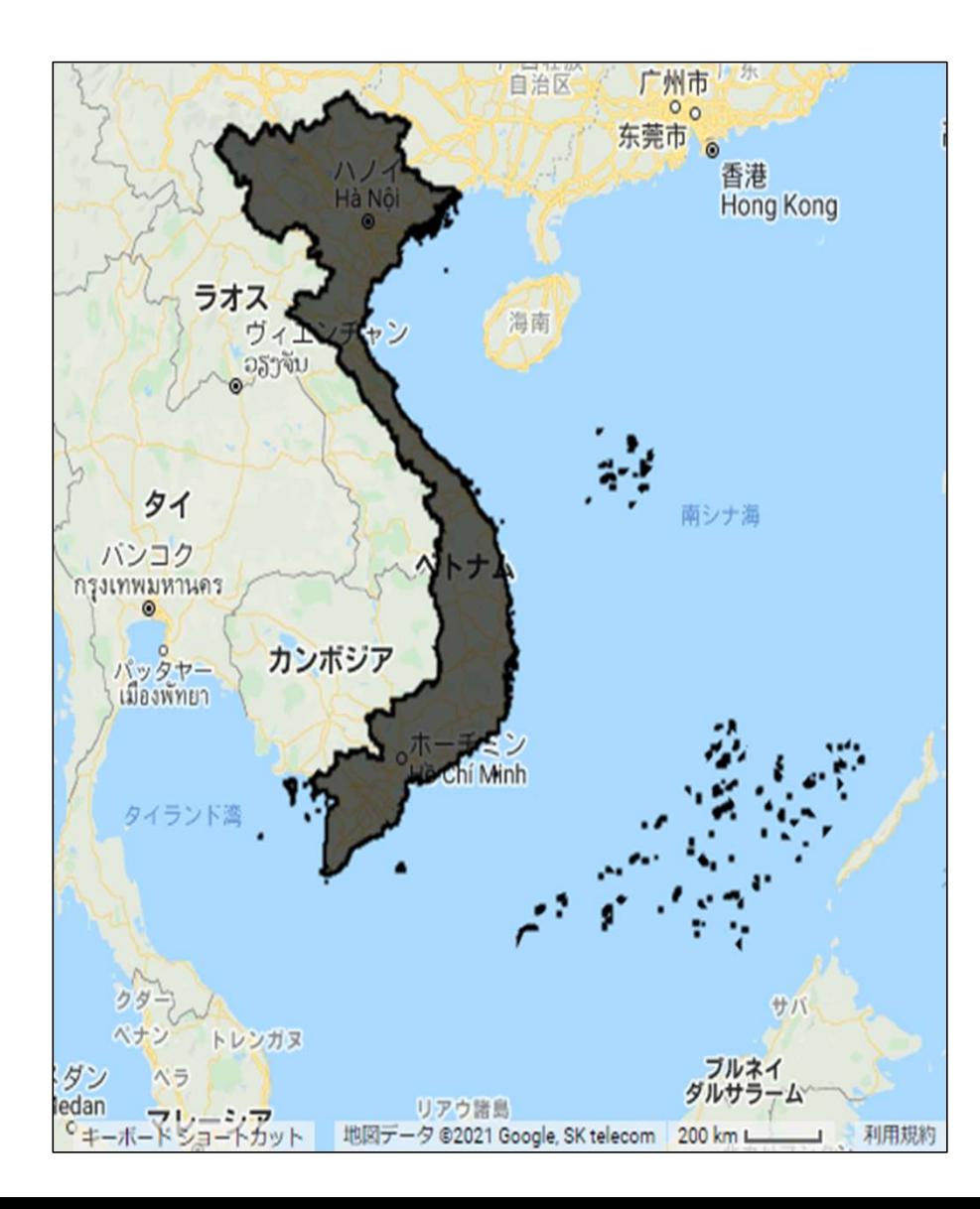

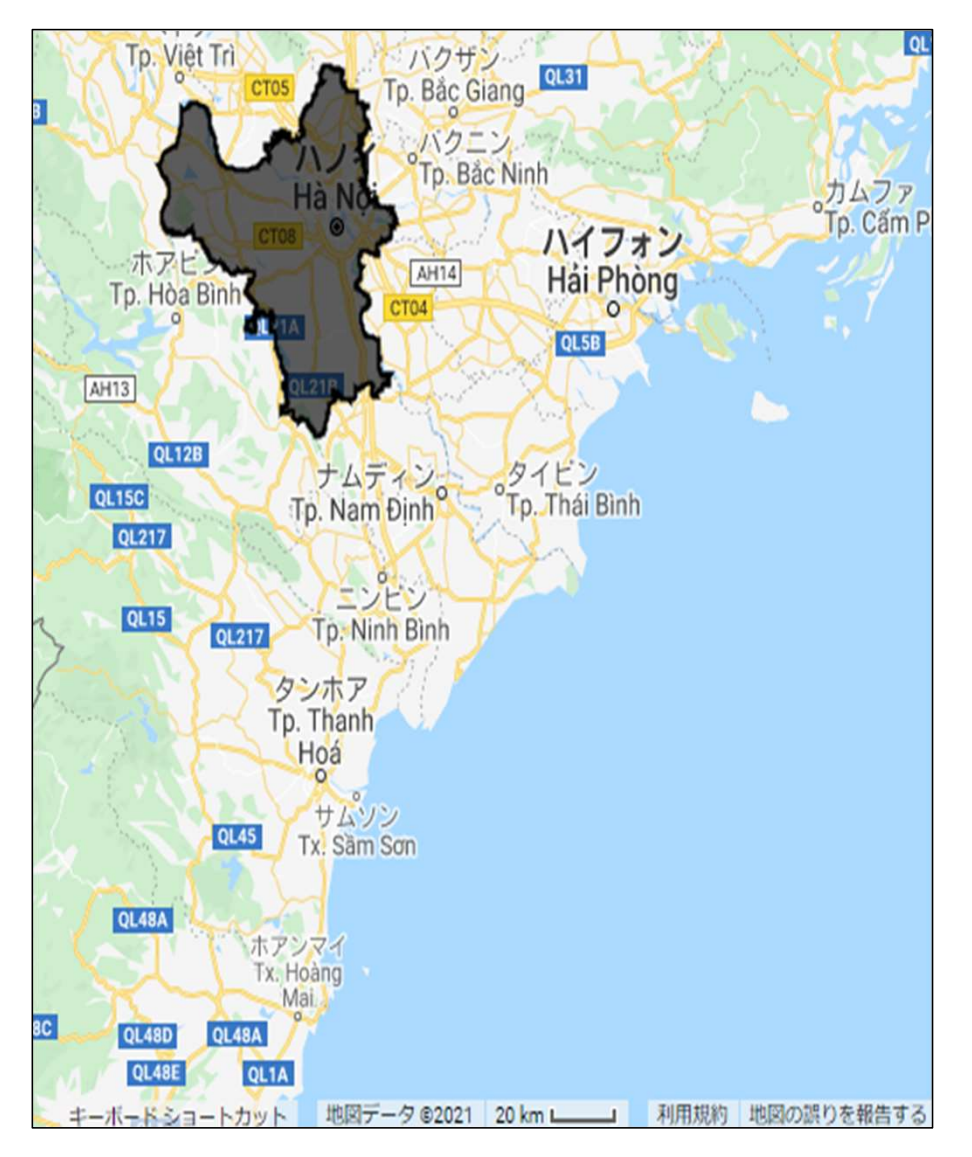

- ① Download the target administrative boundaries data from the Humanitarian Data Exchange (https://data.humdata.org/), operated by the United Nations Office for the Coordination of Humanitarian Affairs (OCHA). ng Administrative Boundaries Data (Country Level) 1/<br>wnload the target administrative boundaries data from the<br>manitarian Data Exchange (https://data.humdata.org/),<br>erated by the United Nations Office for the Coordination
	- $\triangleright$  For the purpose of this document, download the following URL (https://data.humdata.org/dataset/viet-namadministrative-boundaries-polygon-polyline).
	- $\triangleright$  The file you should download is as follows, containing level 0 (country), level 1 (province), and level 2 (district) shapefiles:

```
vnm_adm_gov_20201027_shp.zip
```
## Uploading Administrative Boundaries Data (Country Level) 2/4

② Click Assets in the left pane of GEE to display the NEW button and click it. A drop-down list appears. Click Shape files located in the middle.

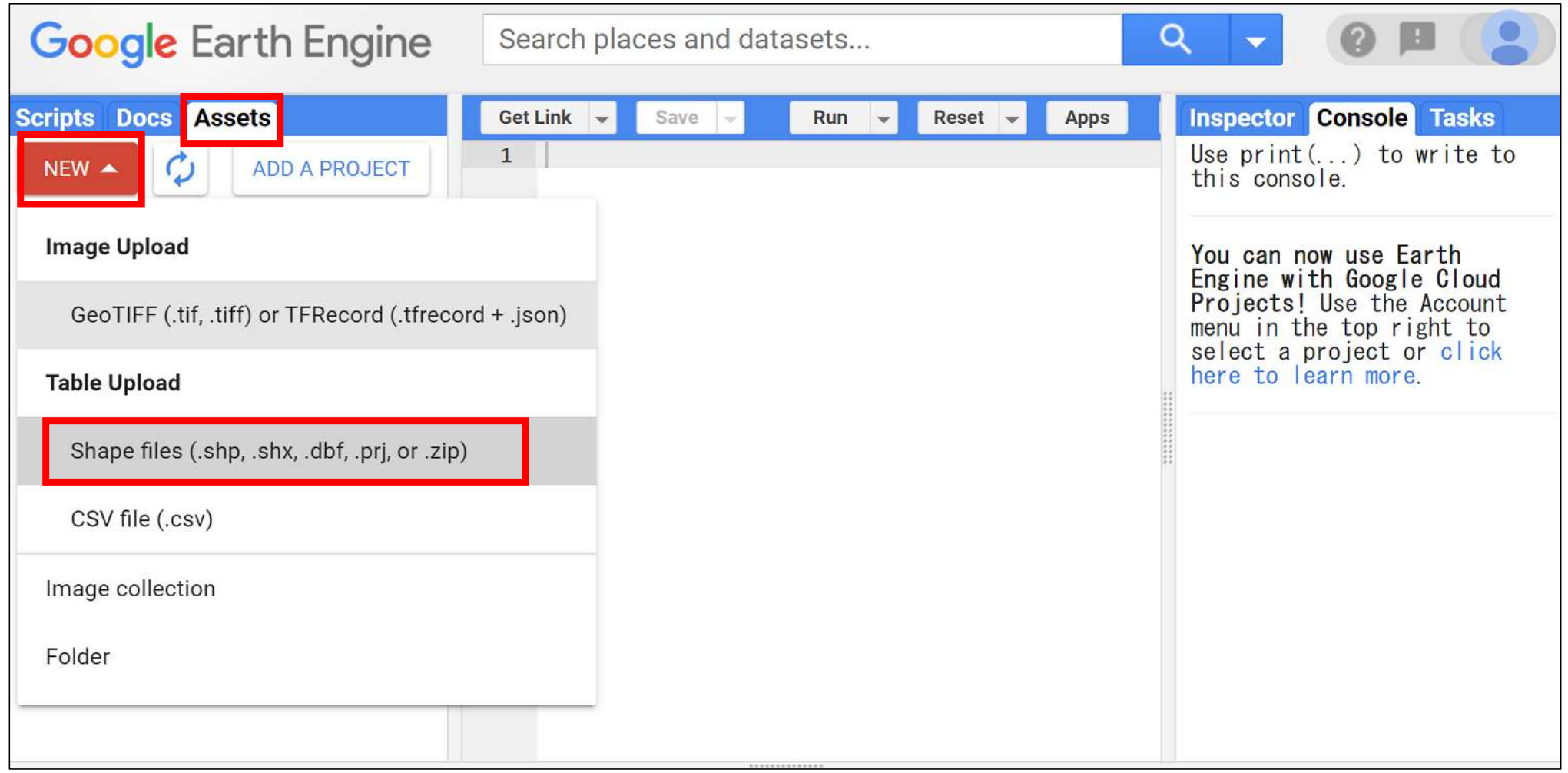

- ③ The figure to the right is displayed in the center pane. Click SELECT and select the **Interaction of SELECT** and Select **i**nder and drop or select files for this asset. files you downloaded earlier. **In the sections:** shp, zip, dbf, prj, shx, cpg, fix, qix, sbn or shp.xml. You should select four files with  $\| \cdot \|_{\text{sum\_admbrid\_admo\_gov\_20200103.pri}}$ the extensions: .dbf, .prj, .shp, I warried mbnda\_admo\_gov\_20200103.shx and .shx.
- **Example 20 Select a file, the Second Access** about the asset which can be edited during asset upload Asset Name is automatically sof the asset. entered. Edit the name to any stations advanced options name you like.
- **S** Click UPLOAD button at the  $\frac{1.0}{\sqrt{2}}$  split large geometries bottom to begin uploading administrative boundaries data.

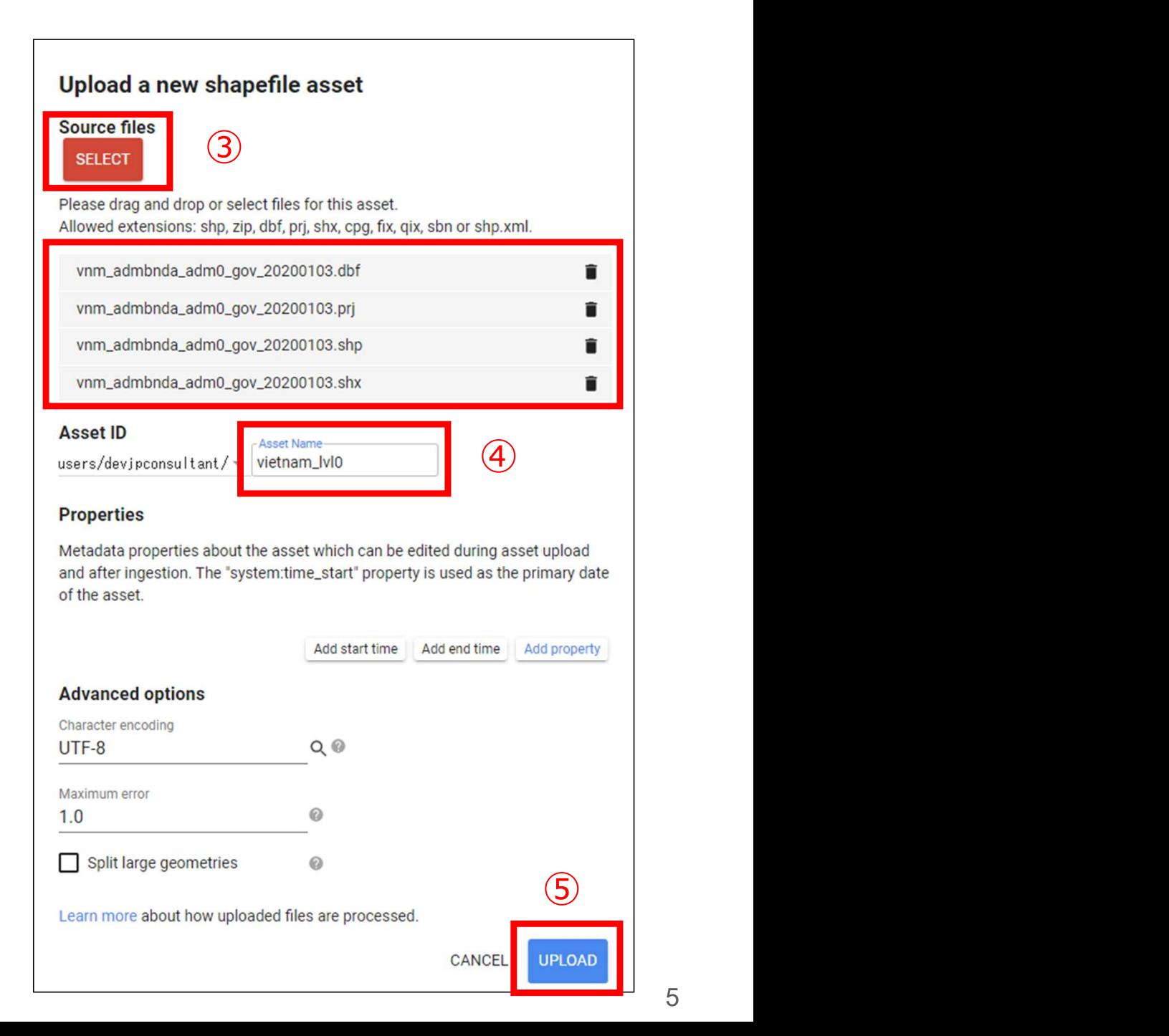

⑥ You can check the upload status in Tasks in the right pane. Uploading Administrative Boundaries Data (Country Level) 4/4<br>
6 You can check the upload status in Tasks in the right pane.<br>
Once the upload is complete, the data is reflected in Assets.

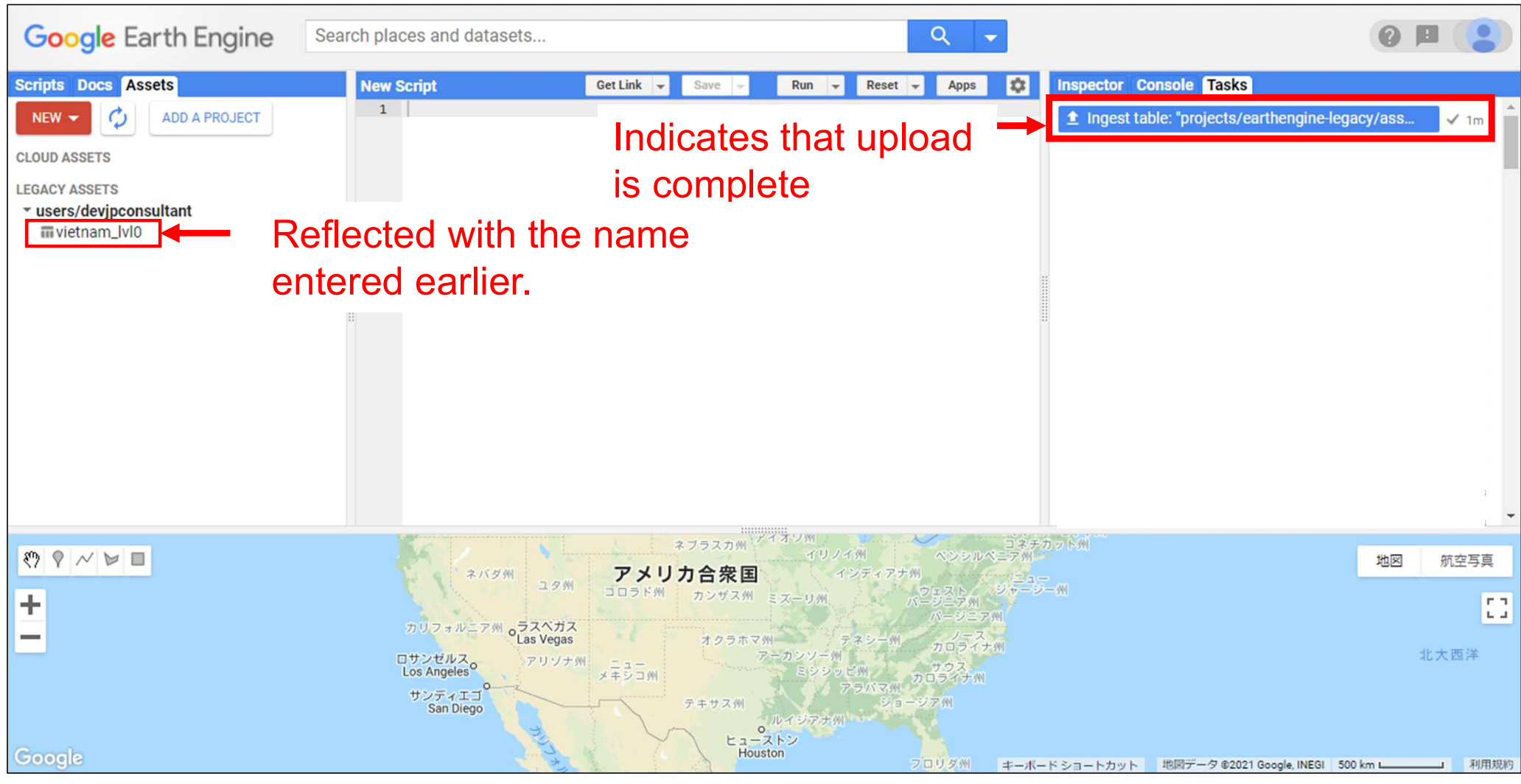

## Importing Administrative Boundaries Data (Country Level) 1/2

① Click the administrative boundaries data uploaded to Assets to view its basic information. You can import administrative boundaries data from IMPORT at the bottom right of the screen.

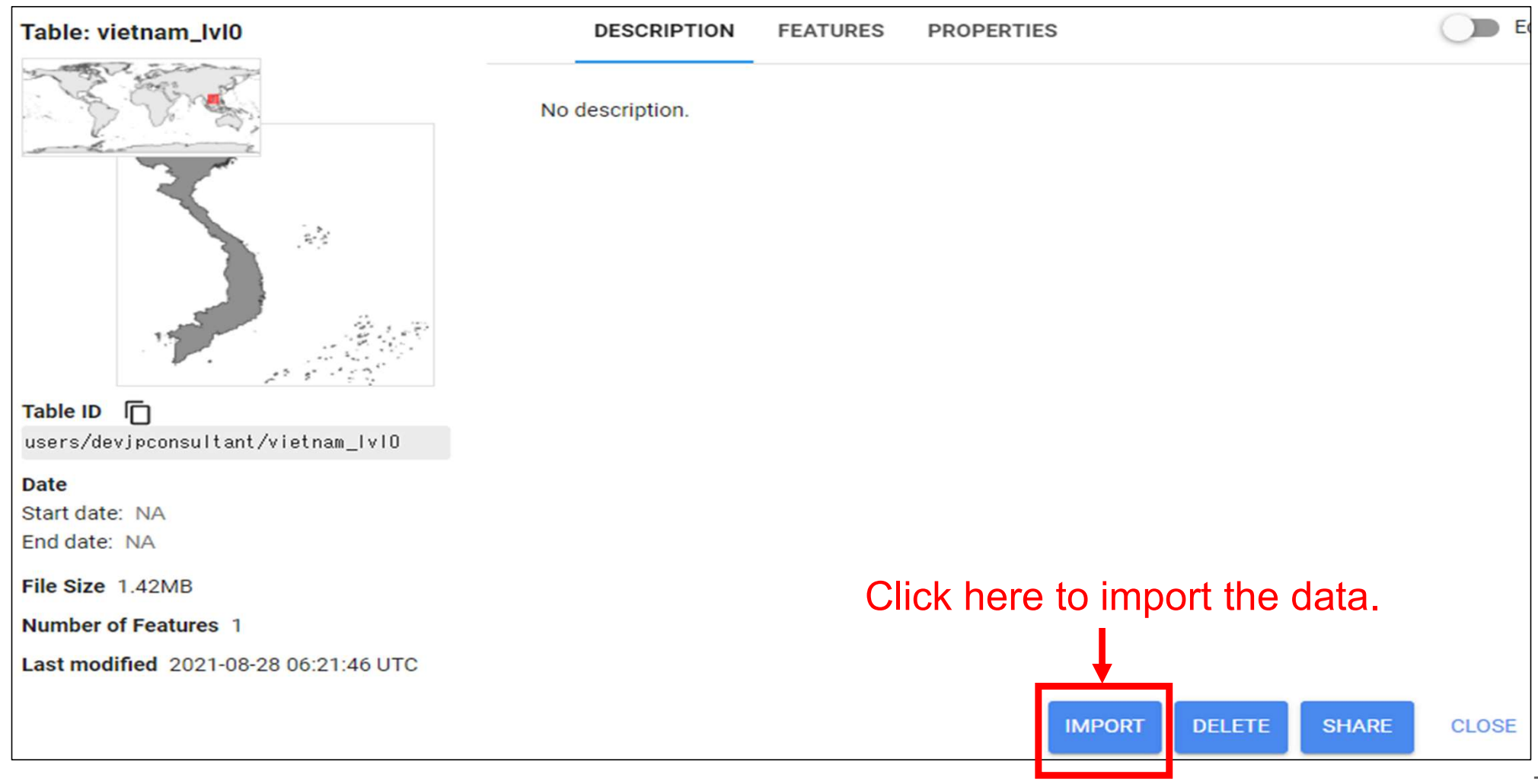

## Importing Administrative Boundaries Data (Country Level) 2/2

② The imported administrative boundaries data is displayed in the center pane with the variable table. Click table if you want to rename the variable. In this document, the variable name is unchanged from "table."

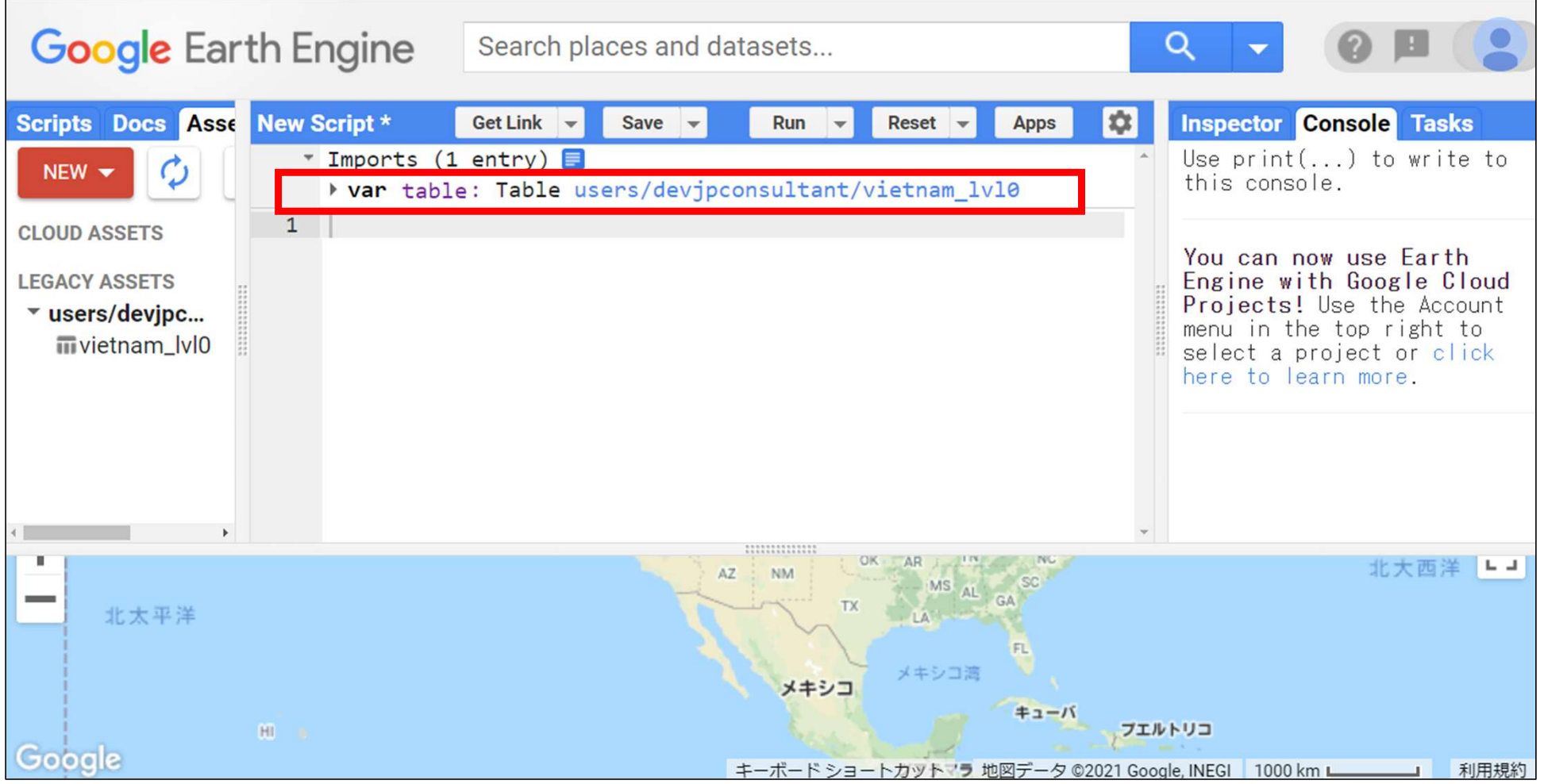

8

### Visualizing Administrative Boundaries Data (Country Level) onto Map 1/2

- GEE provides **Map.addLayer()**; as the code to visualize an ualizing Administrative Boundaries Data (C<br>o Map 1/2<br>GEE provides **Map.addLayer();** as the code to<br>image onto the map.<br>By using this code, you can visualize the imag
- By using this code, you can visualize the image stored in the ualizing Administrative Boundaries Data (Country Level)<br>b Map 1/2<br>GEE provides **Map.addLayer();** as the code to visualize an<br>image onto the map.<br>By using this code, you can visualize the image stored in the<br>specified varia
- Write Map.addLayer(variable name, {}, "layer name"); to name the layer projected onto the map. If no layer name is given, a layer number is displayed.
	- $\triangleright$  The next slide shows the actual code.

#### Projecting Administrative Boundaries Data (Country Level) onto Map 2/2

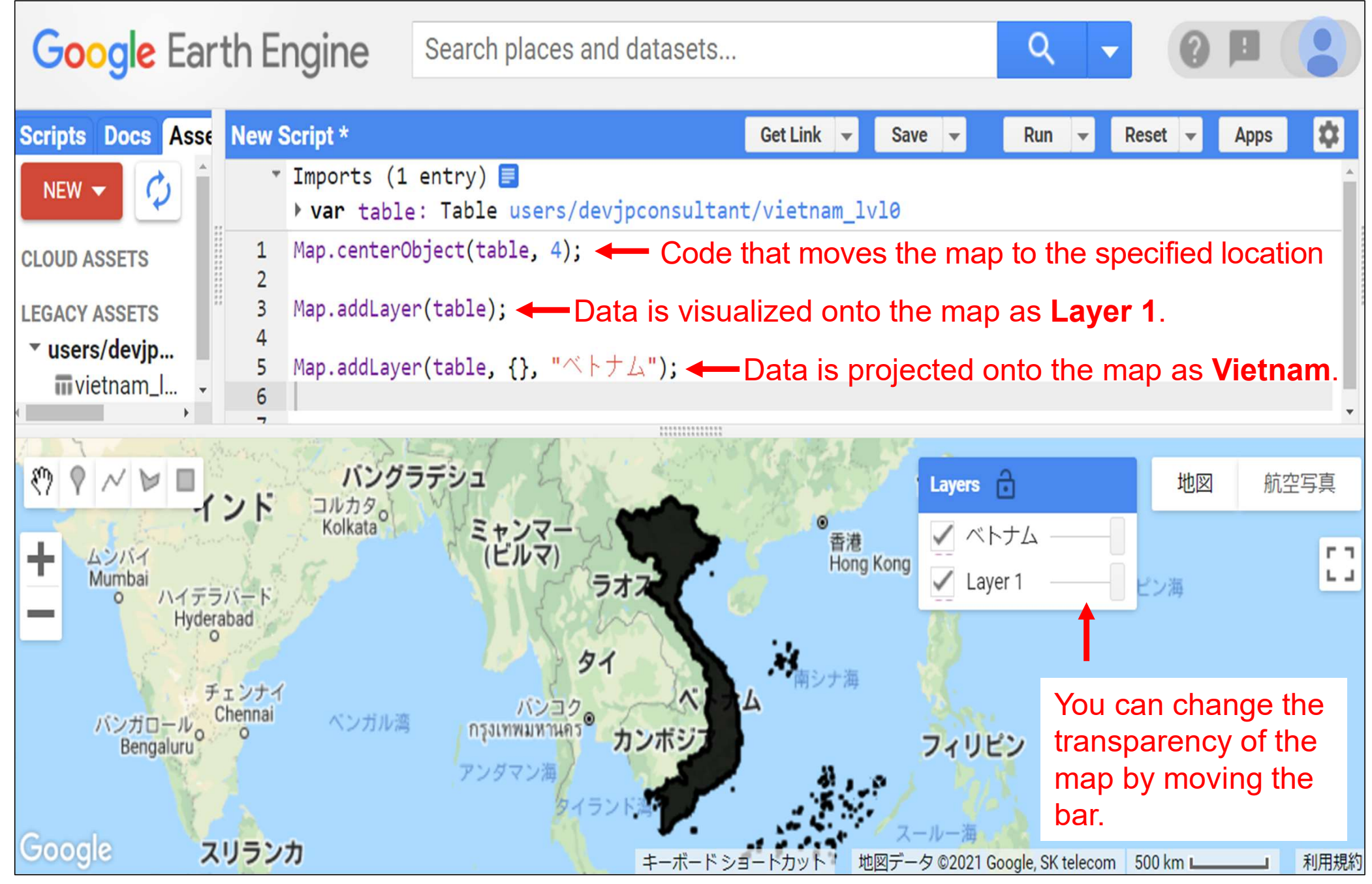

## Uploading Administrative Boundaries Data (Province Level) 1/2

- One step needs to be added after the last step of projecting the administrative boundaries data (country level) onto the map.
- ① In the right pane, change the file to be uploaded from adm0 to adm1.
- ② When you select a file, the Asset Name is automatically entered. Edit the name to any name you like.
- ③ Click UPLOAD button at the bottom to begin uploading administrative boundaries data.

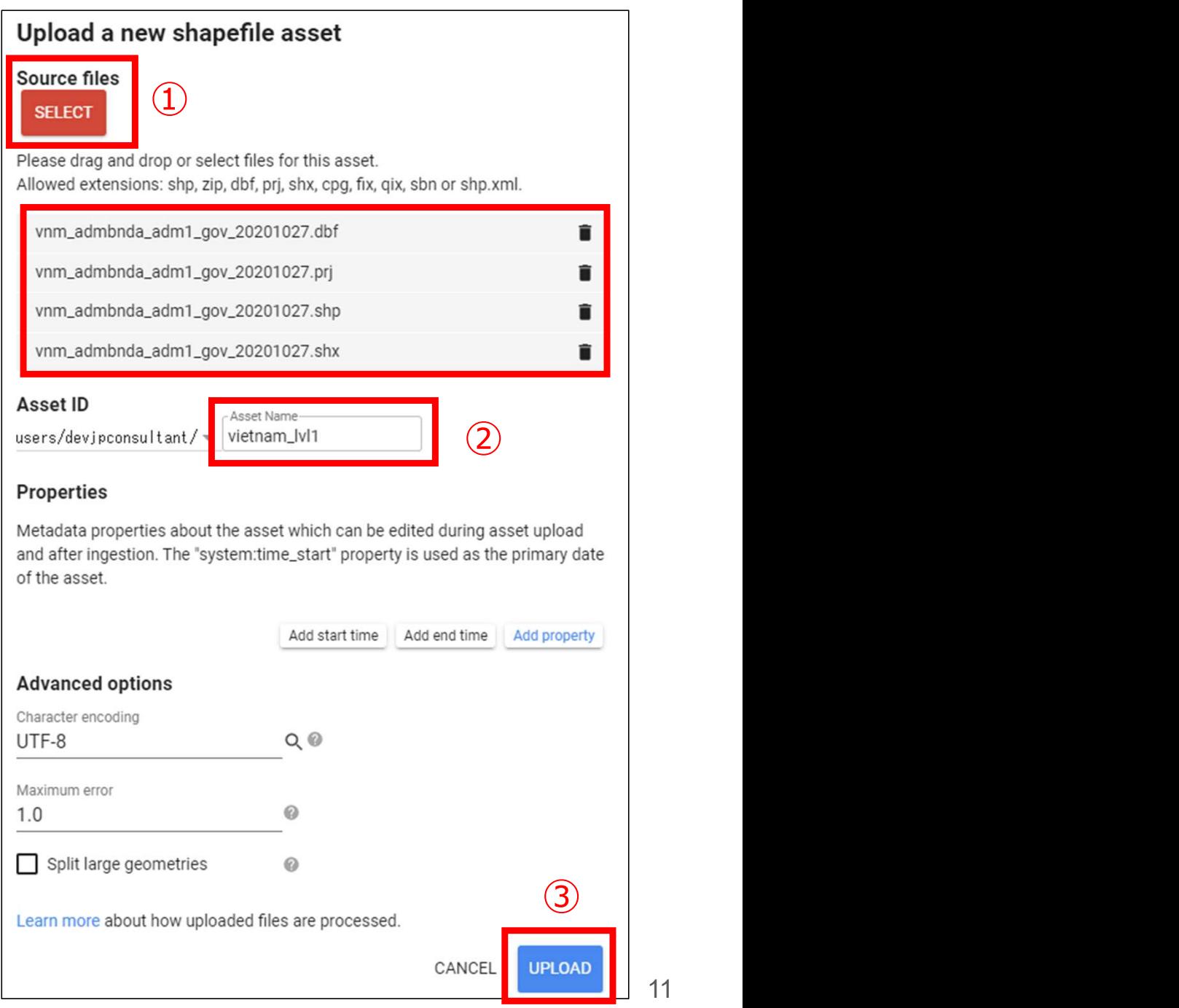

④ You can check the upload status in Tasks in the right pane, and Uploading Administrative Boundaries Data (Province Level) 2/2<br>4 You can check the upload status in Tasks in the right pane, and<br>once the upload is complete, the data is reflected in Assets.

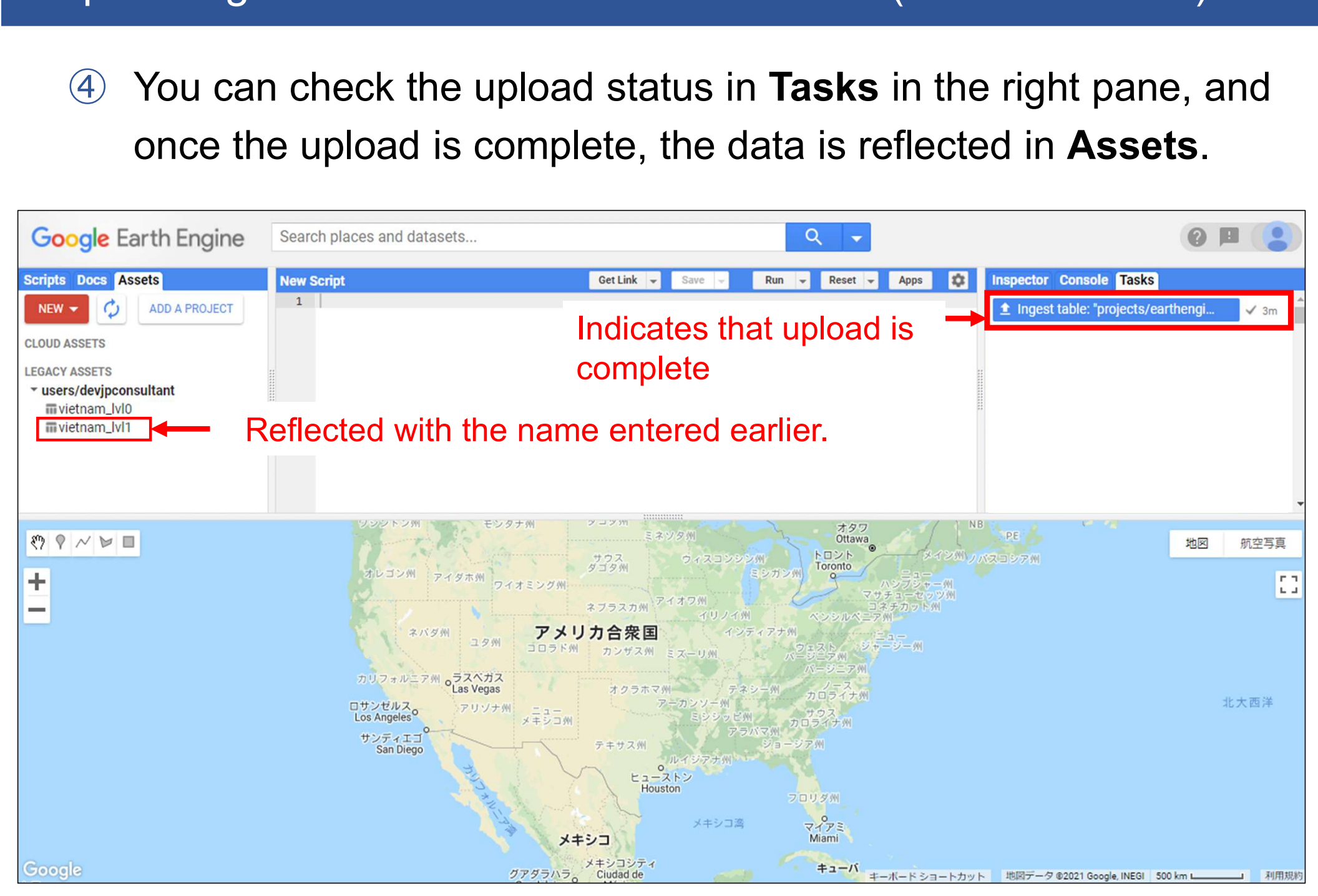

## Importing Administrative Boundaries Data (Province Level) 1/2

① Click the administrative boundaries data uploaded to Assets to view its basic information. You can import the administrative boundaries data from IMPORT at the bottom right of the

screen.

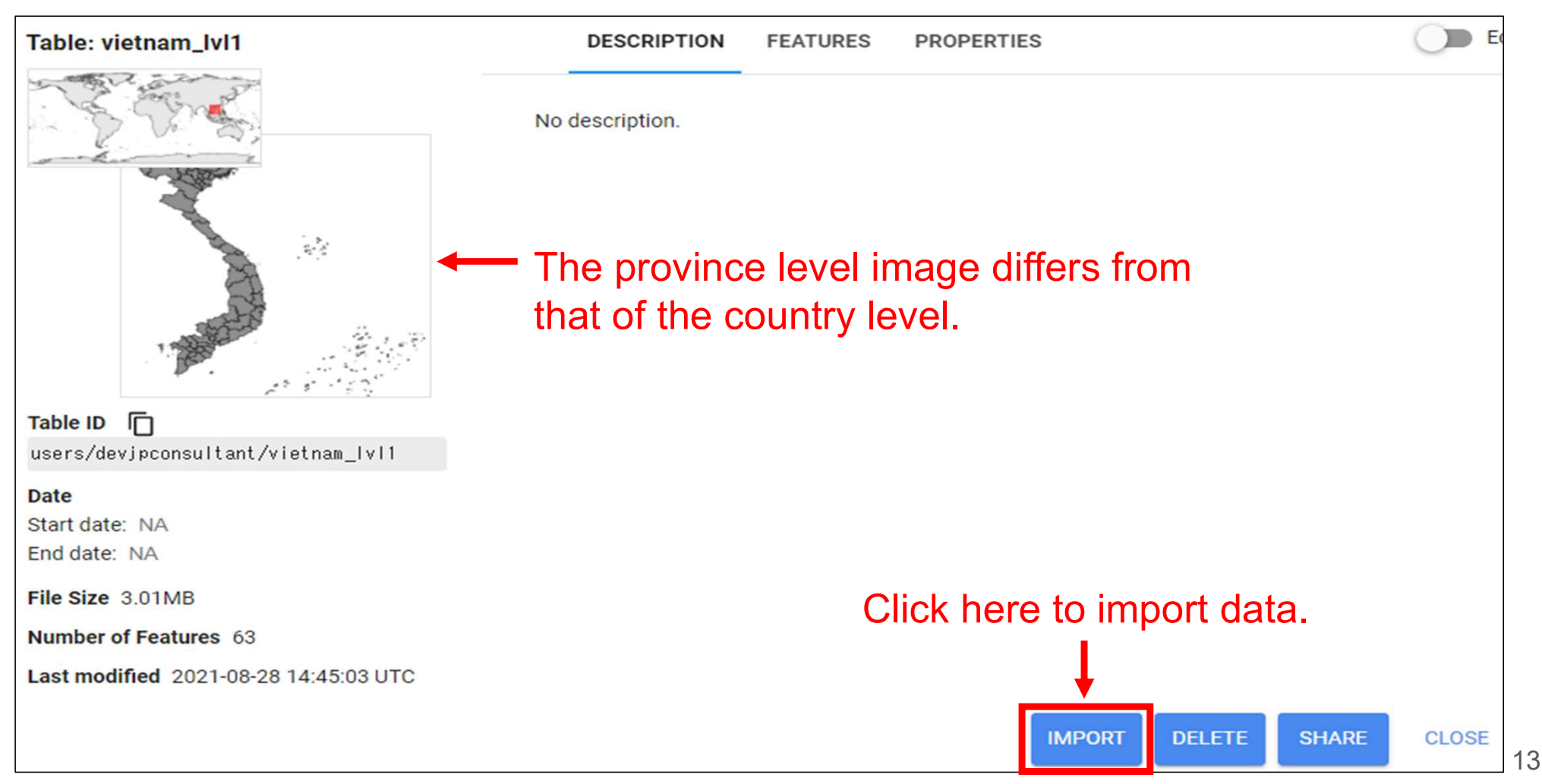

## Importing Administrative Boundaries Data (Province Level) 2/2

② The imported administrative boundaries data is displayed in the center pane with the variable table. Click table if you want to rename the variable. In this document, the variable name is unchanged from "table."

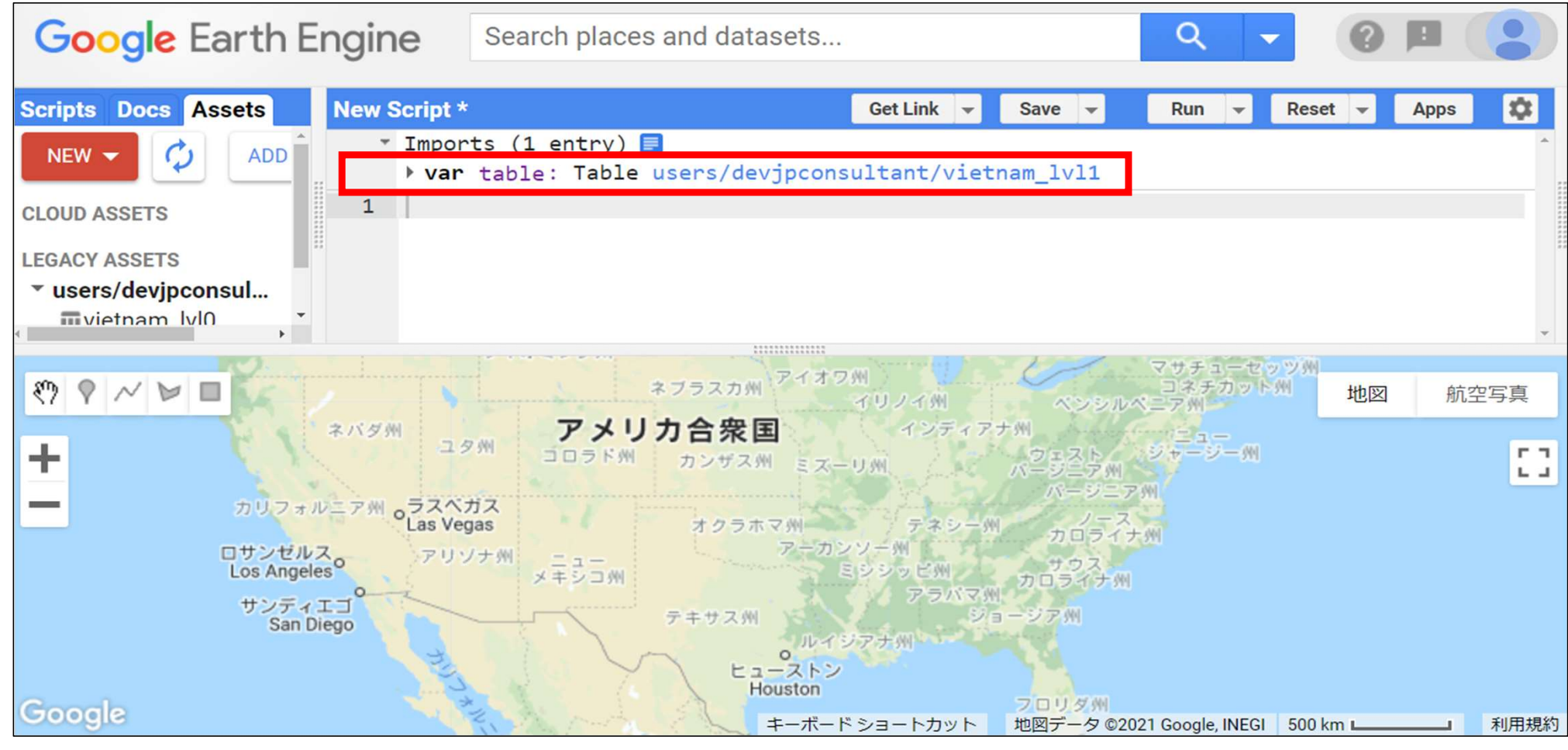

### Projecting Administrative Boundaries Data (Province Level) onto Map 1/4

- Likewise administrative boundaries data (country level), use the code Map.addLayer() to project the image stored in the specified variable.
- However, note that at this stage, all provinces will be displayed on the map due to not having specified or extracted a specific province yet.
	- $\triangleright$  The result is shown in the next slide.

#### Projecting Administrative Boundaries Data (Province Level) onto Map 2/4

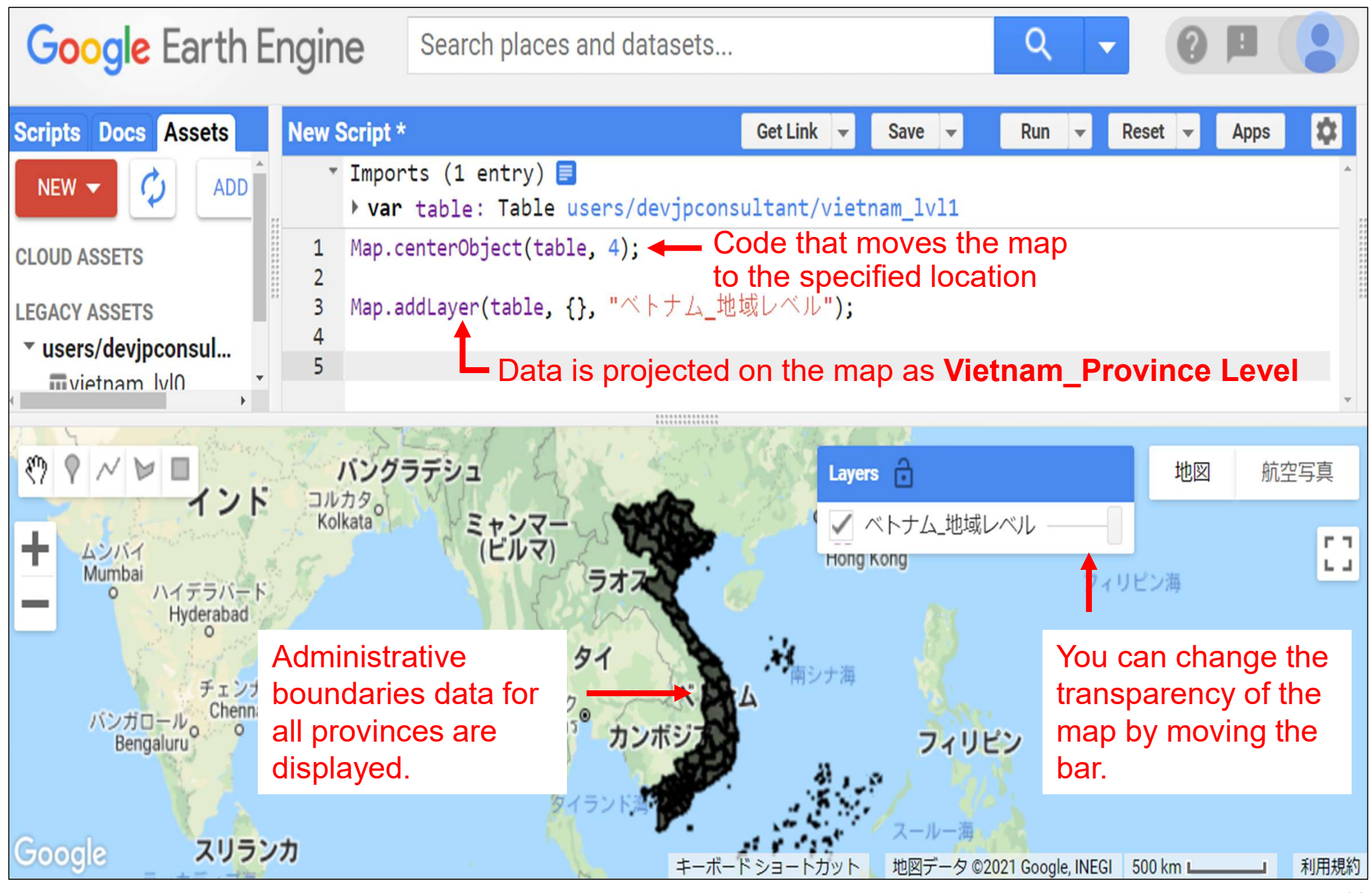

#### Projecting Administrative Boundaries Data (Province Level) onto Map 3/4

- The result on the previous slide is not sufficient for province level analysis as the target province is not specified/extracted yet.
- Therefore, it is necessary to specify and extract the target province by applying a filter to the variable table in which the province level administrative boundaries data is stored, and store it in another variable. This time, you will specify/extract Hanoi (Ha Noi).
- One of the codes for specifying/extracting a province is variable name.filter(ee.Filter.eq("attributes", "target province"));.
	- $\triangleright$  The next slide shows the actual code.

#### Projecting Administrative Boundaries Data (Province Level) onto Map 4/4

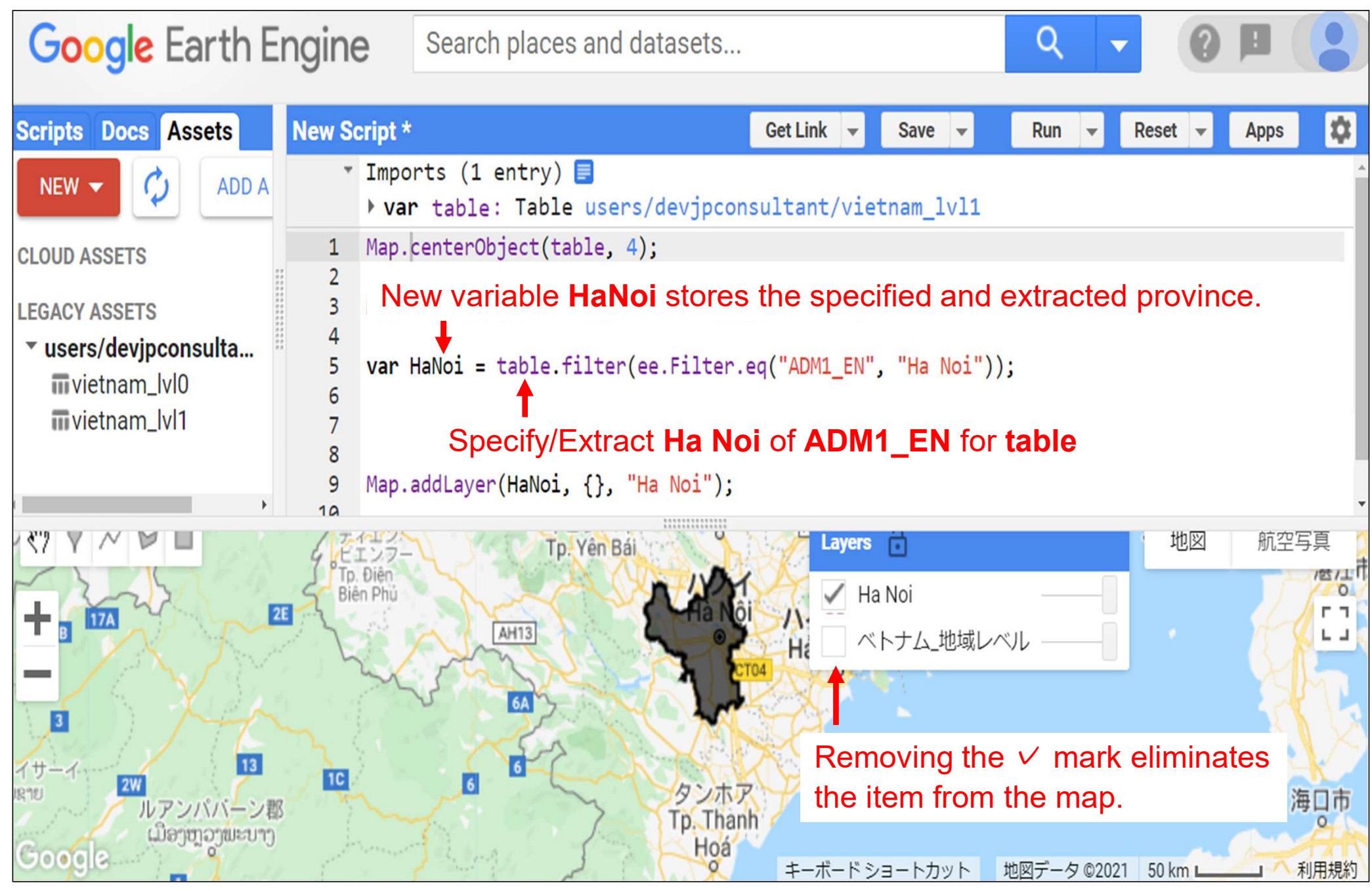

## How to Look for Attribute and Province Name Required for **Filtering**

Use the **Inspector** function in the right pane and click the province you want to specify or extract. You will then see the data for the province you clicked. Look for the appropriate column and province names.

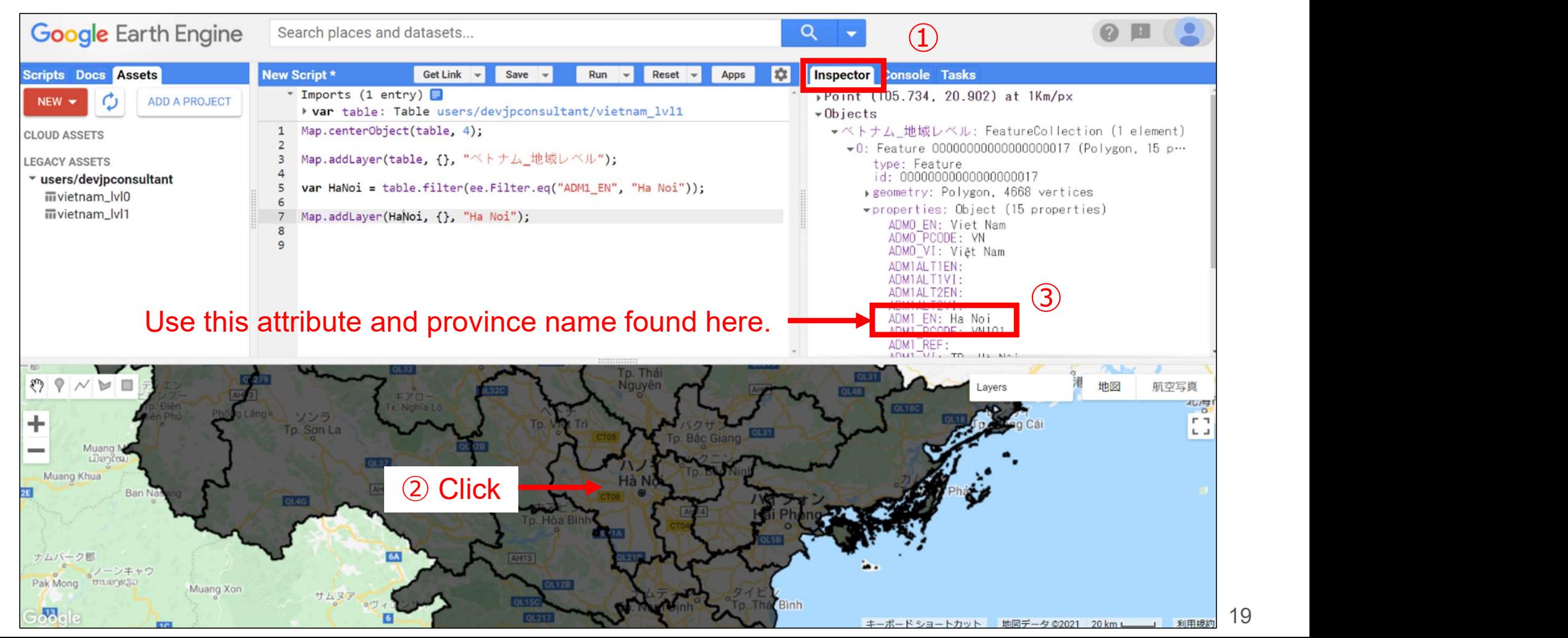

# How to Handle Nighttime Light Data

## Nighttime Light Data Stored in GEE

 The third in the list is to be used in future ex-post evaluations. This document deals with the third dataset.

Please study the other datasets on your own.

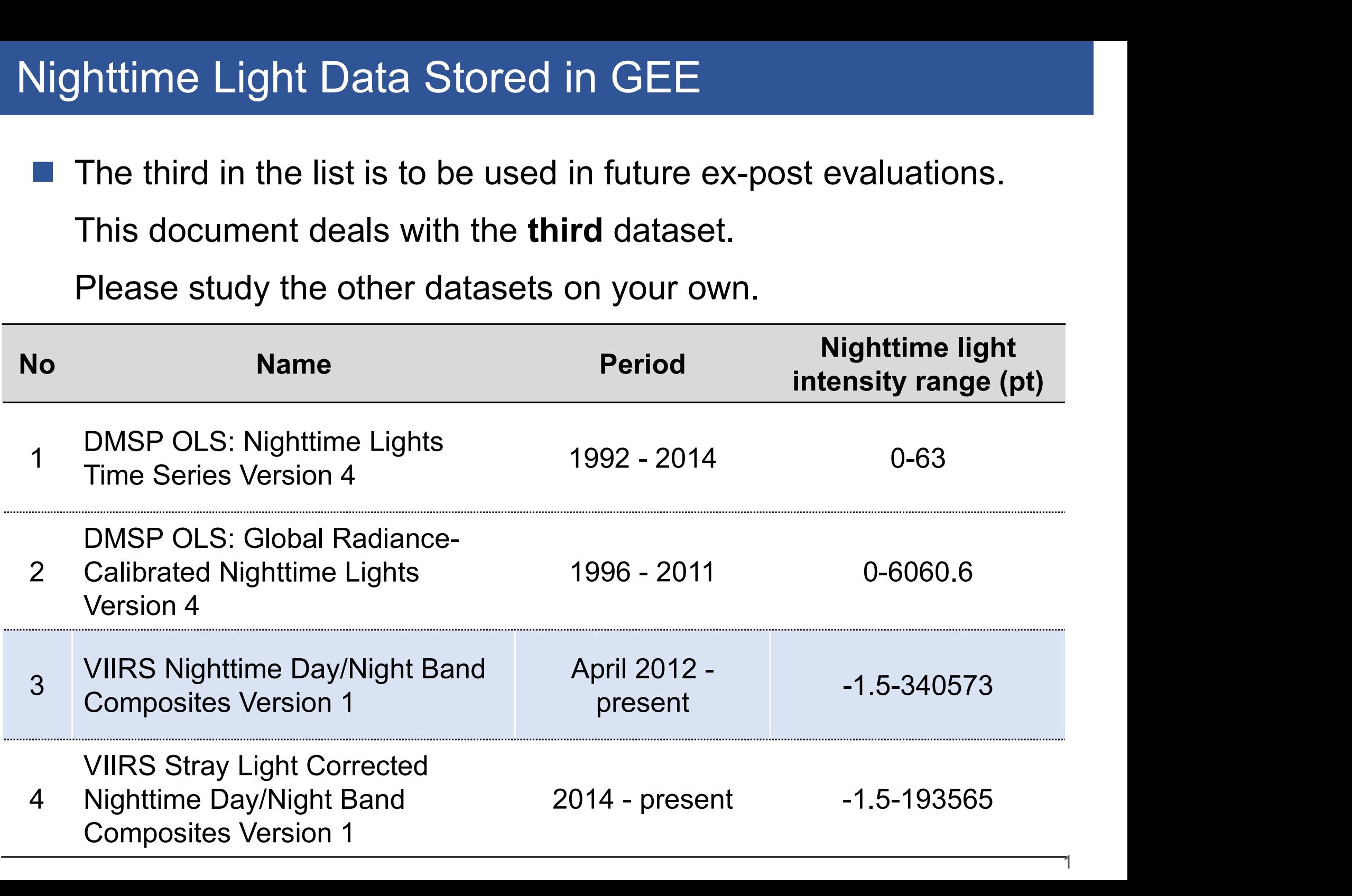

1

## Final Goal of This Section

■ (1) Display of nighttime light data and (2) exported nighttime light data for Hanoi in 2015, as uploaded in the previous section.

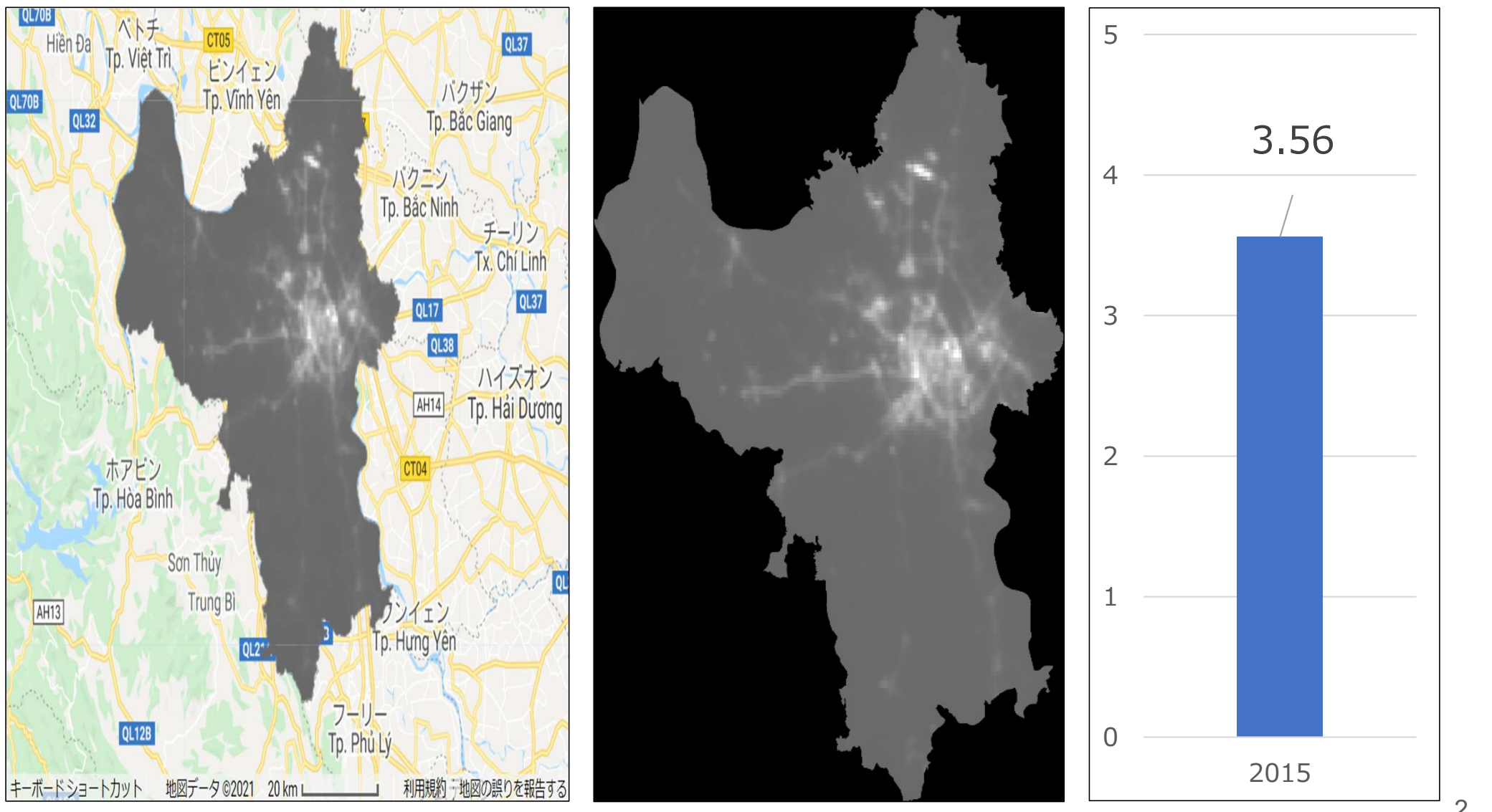

## Importing Nighttime Light Data 1/5

- Type "Nighttime" in the search field.
- Click VIIRS Nighttime Day/Night Band Composites Version 1 from among the displayed satellite data.

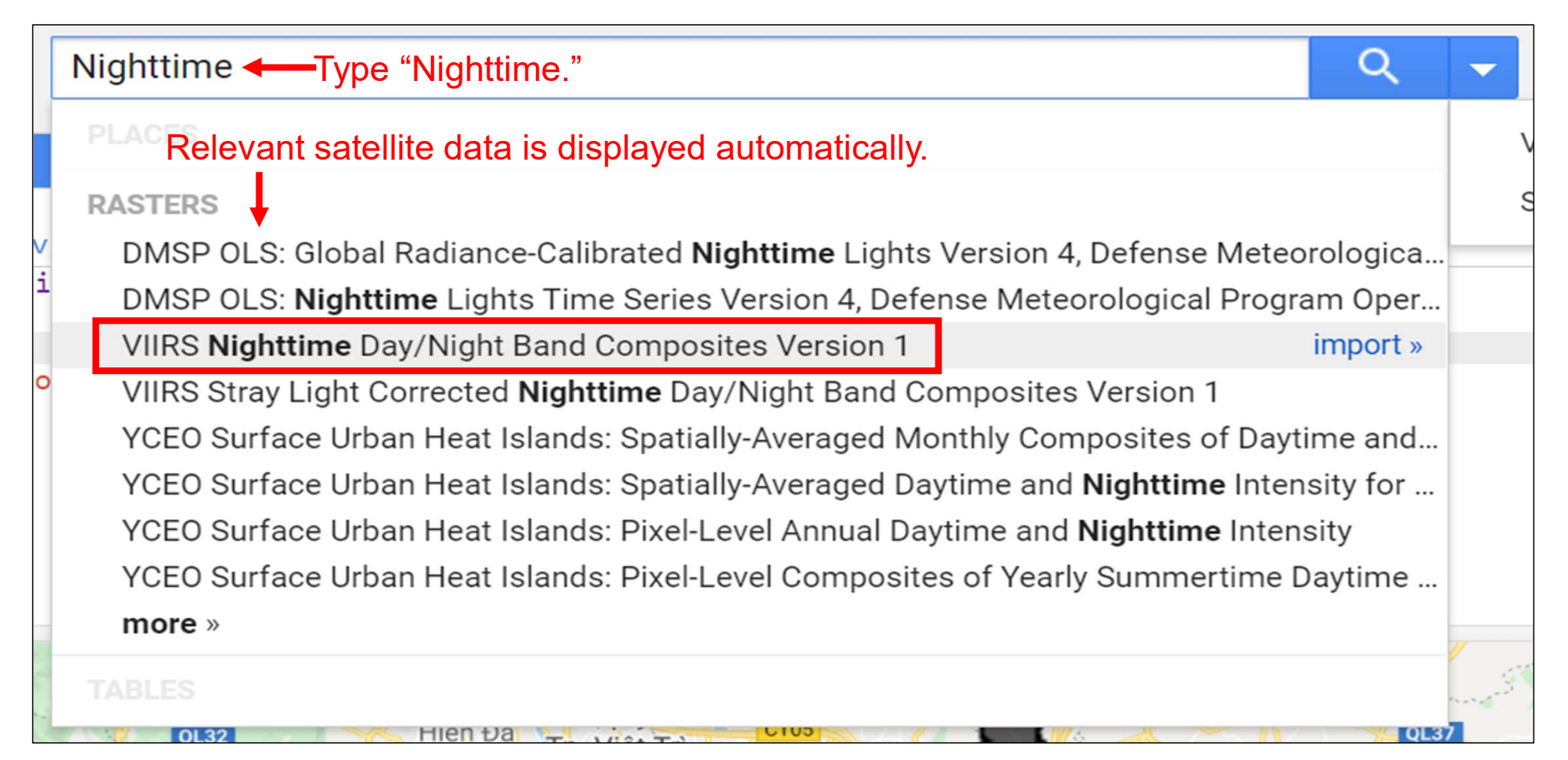

## Importing Nighttime Light Data 2/5

- The information of the clicked nighttime light data is displayed.
- Data summary, year of use, band, code required for data import, etc. are provided. What you should check for is the band and the code required for data import.

#### **VIIRS Nighttime Day/Night Band Composites Version 1**

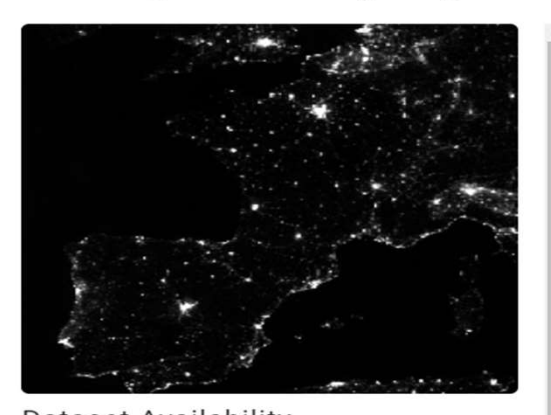

**Dataset Availability** 2012-04-01T00:00:00 - 2021-05-01T00:00:00 Dataset Provider **Earth Observation Group, Payne** Institute for Public Policy, Colorado **School of Mines** Collection Snippet IO

ee. ImageCollection("NOAA/VIIRS/DN B/MONTHLY\_V1/VCMCFG")

See example

Monthly average radiance composite images using nighttime data from the Visible Infrared Imaging Radiometer Suite (VIIRS) Day/Night Band (DNB).

**DESCRIPTION** 

As these data are composited monthly, there are many areas of the globe where it is impossible to get good quality data coverage for that month. This can be due to cloud cover, especially in the tropical regions, or due to solar illumination, as happens toward the poles in their respective summer months. Therefore it is recommended that users of these data utilize the 'cf\_cvq' band and not assume a value of zero in the average radiance image means that no lights were observed.

Cloud cover is determined using the VIIRS Cloud Mask product (VCM). In addition, data near the edges of the swath are not included in the composites (aggregation zones 29-32). Version 1 has NOT been filtered to screen out lights from aurora, fires, boats, and other temporal lights. This separation is under development and will be included in a later version of this time series. Also in development is a method to separate lights from background  $(n<sub>on</sub>)$ 

#### Code required for data import<br>mpacted by stray light, lightning,

Band information  $\Box$ 

**TERMS OF USE** 

**BANDS** 

lunar illumination, and cloud-cover.

## Importing Nighttime Light Data 3/5

## $\blacksquare$  The band used in this document is avg\_rad.

#### VIIRS Nighttime Day/Night Band Composites Version 1

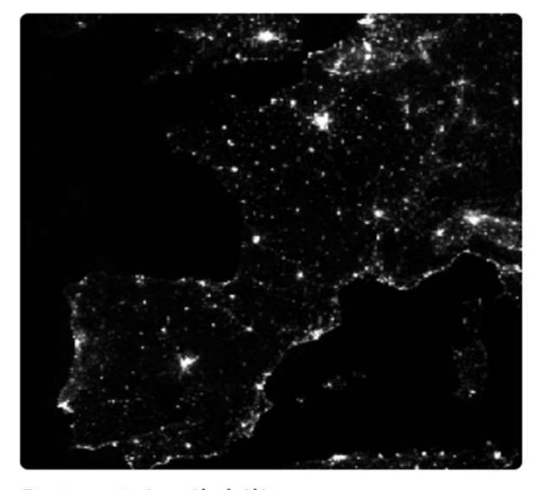

**Dataset Availability** 2012-04-01T00:00:00 - 2021-05-01T00:00:00 Dataset Provider

**Earth Observation Group, Payne** Institute for Public Policy, Colorado **School of Mines** 

#### Collection Snippet IO

ee. ImageCollection("NOAA/VIIRS/DN B/MONTHLY V1/VCMCFG")

See example

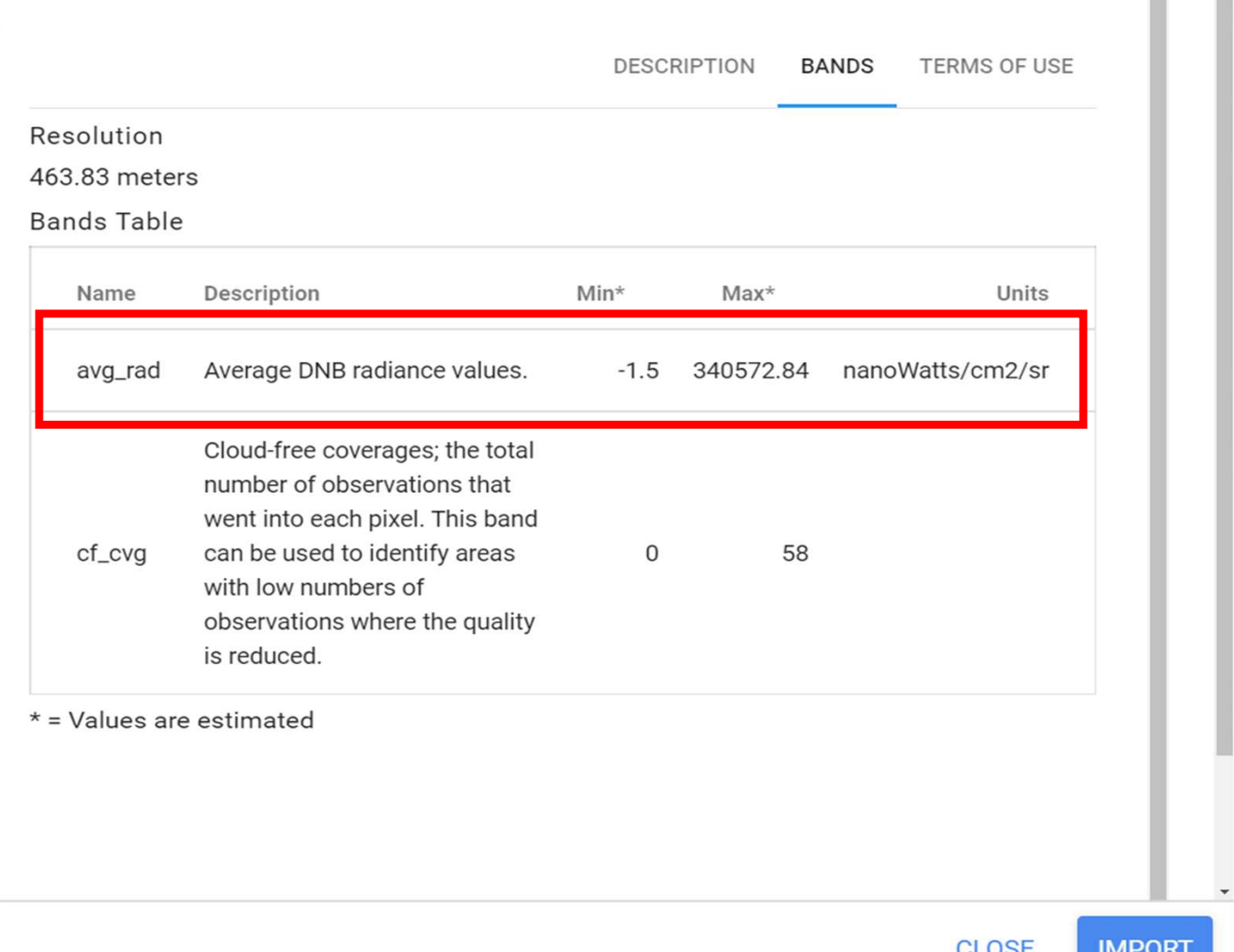

四二

## Importing Nighttime Light Data 4/5

 After checking the band, copy the code required for data import. Click **CLOSE** after copying.

#### **VIIRS Nighttime Day/Night Band Composites Version 1 DESCRIPTION BANDS** TERMS OF USE Monthly average radiance composite images using nighttime data from the Visible Infrared Imaging Radiometer Suite (VIIRS) Day/Night Band (DNB). As these data are composited monthly, there are many areas of the globe where it is impossible to get good quality data coverage for that month. This can be due to cloud cover, especially in the tropical regions, or due to solar illumination, as happens toward the poles in their respective summer months. Therefore it is recommended that users of these data utilize the 'cf\_cvq' band and not assume a value of zero in the average radiance image **Dataset Availability** means that no lights were observed. 2012-04-01T00:00:00 - 2021-05-Cloud cover is determined using the VIIRS Cloud Mask product (VCM). In addition, data 01T00:00:00 near the edges of the swath are not included in the composites (aggregation zones 29-32). Dataset Provider Version 1 has NOT been filtered to screen out lights from aurora, fires, boats, and other **Earth Observation Group, Payne** Institute for Public Policy, Colorado temporal lights. This separation is under development and will be included in a later version **School of Mines** of this time series. Also in development is a method to separate lights from background Collection Snippet IO (non-light) values. ee. ImageCollection("NOAA/VIIRS/DN  $\blacksquare$  Prior  $\bigcup ODV$  DNB data is filtered to exclude data impacted by stray light, lightning, B/MONTHLY V1/VCMCFG") lunar illumination, and cloud-cover.

**IMPORT** 

**CLOSE** 

## Importing Nighttime Light Data 5/5

- You will be returned to the main screen. Paste the code into the code editor.
- Define the variable and store the code. In this document, variable name is data.

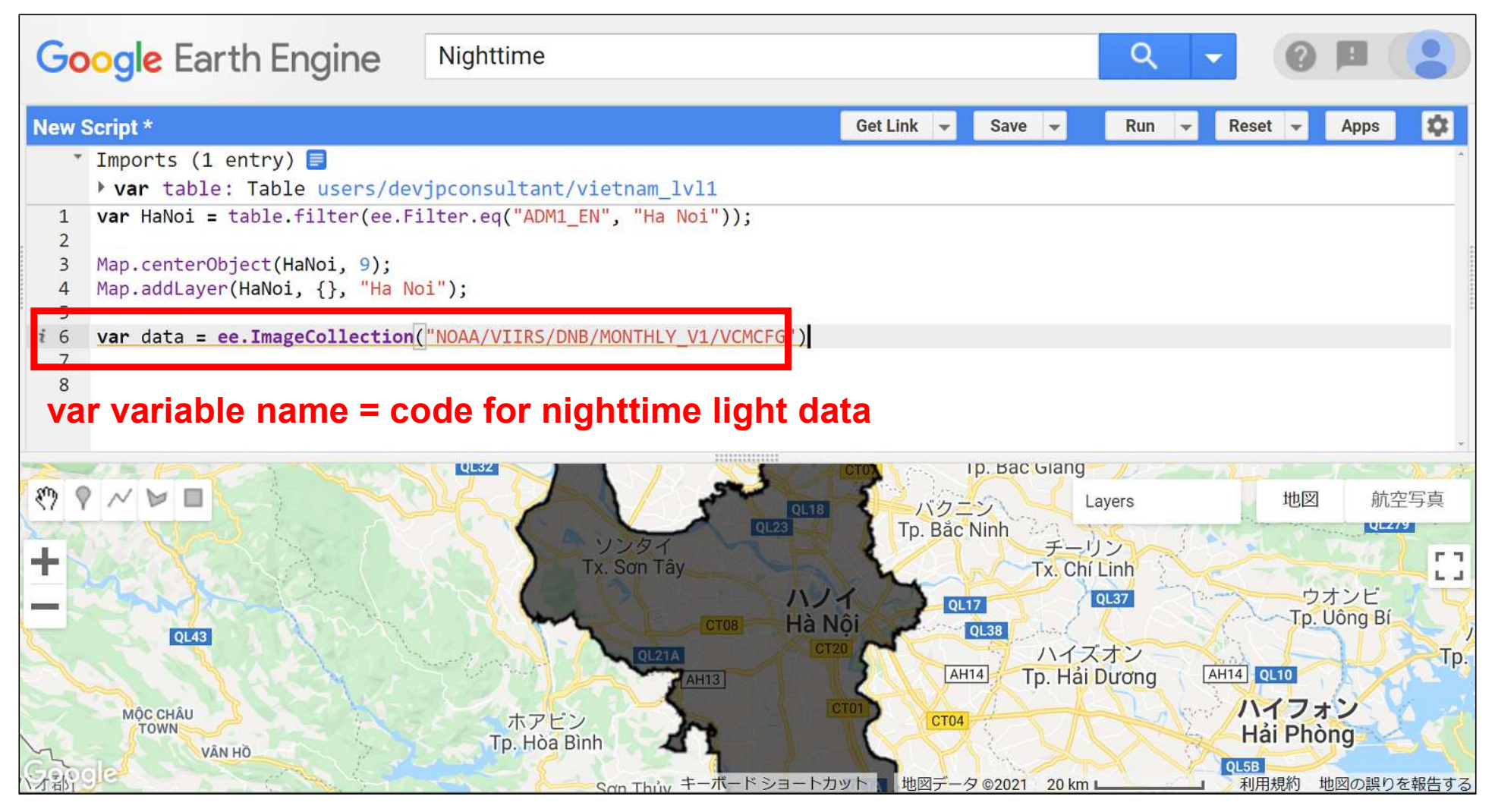

7

# Information on Nighttime Light Data 1/2<br>■ You can use **print(variable name)** to view nighttime light data Information is displayed in **Console**.

- You can use print(variable name) to view nighttime light data.
- 

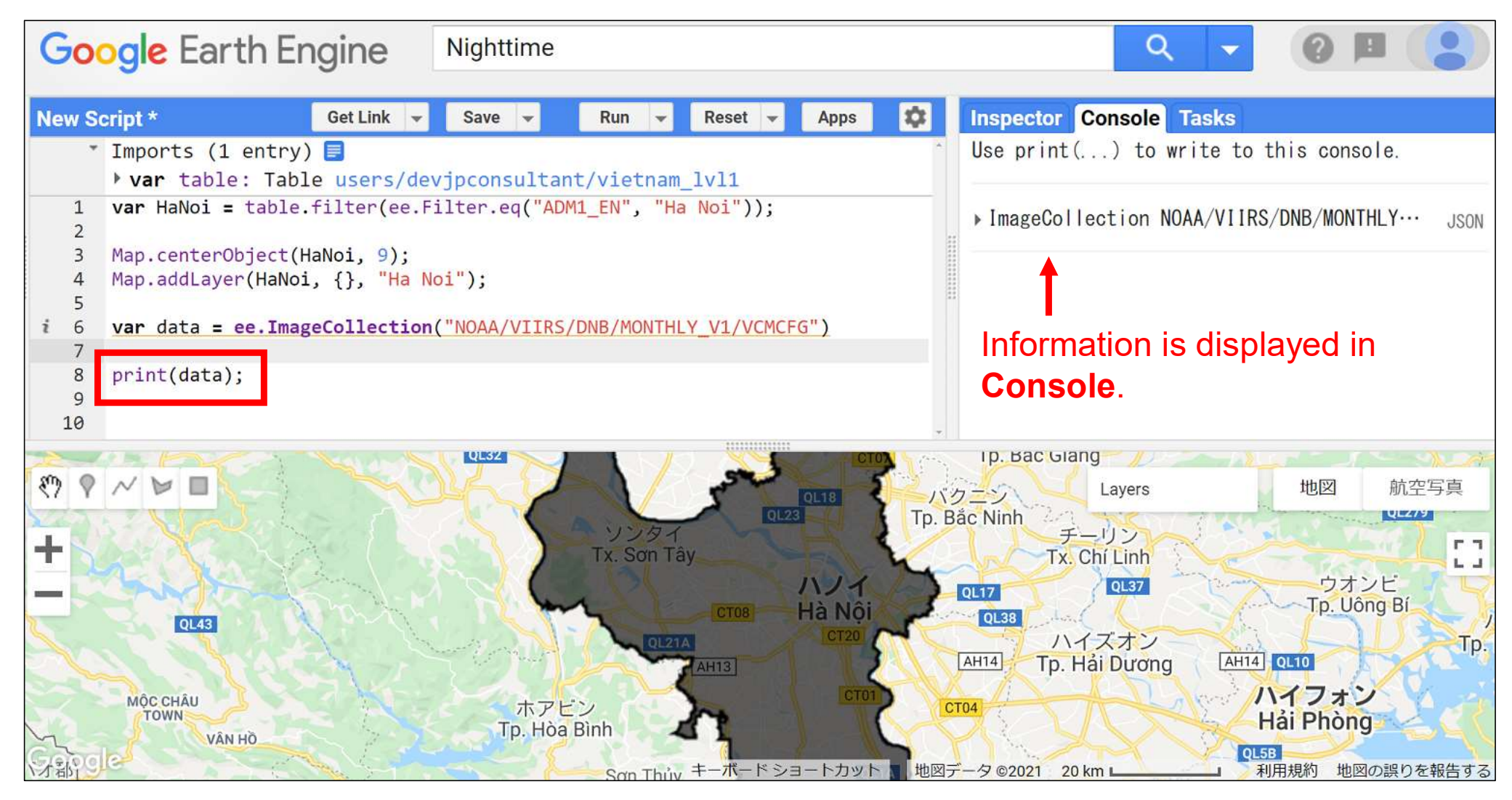

## Viewing the Information on Nighttime Light Data 2/2

- Click an item to open the information. If you open features, you can see that the data from and after April 2012 is stored.
- Only the data from January to December 2015 is used in this document.

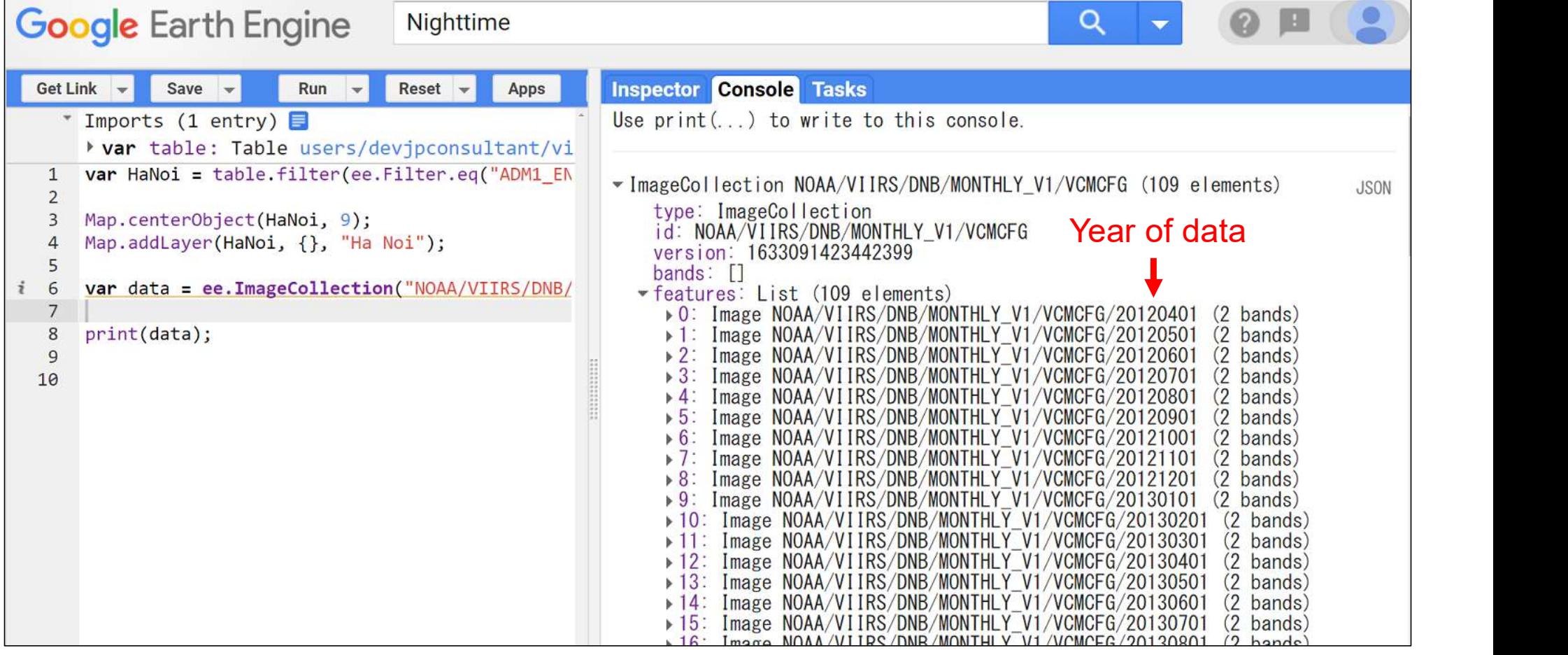

## Extracting Target Year Data

- Apply the date filter .filterDate("first date", "last date") to the nighttime light data.
- If you check  $print()$ , you can see that data only for 2015 is extracted.

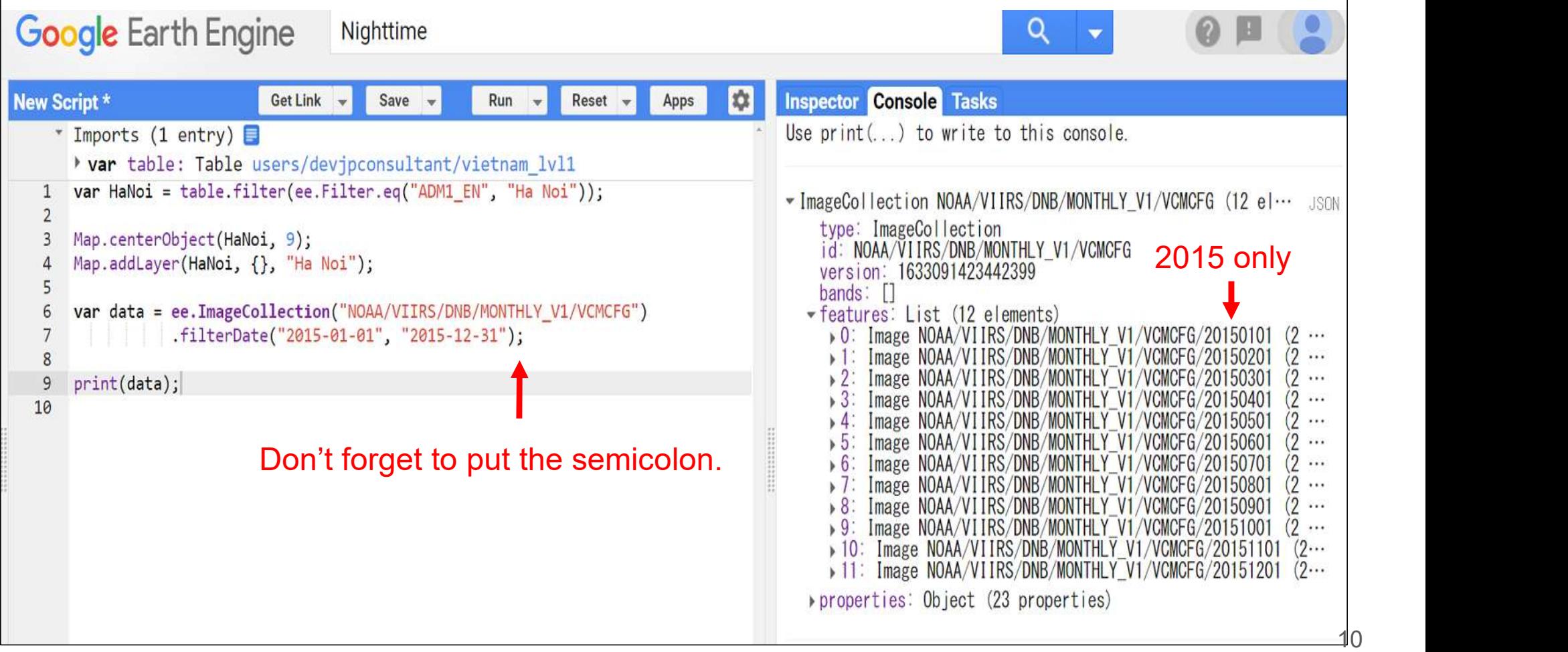

## Selecting the Target Band and Calculating the Average

- Specify the band to use for the selection filter.
- Specify the use of the 2015 annual average.

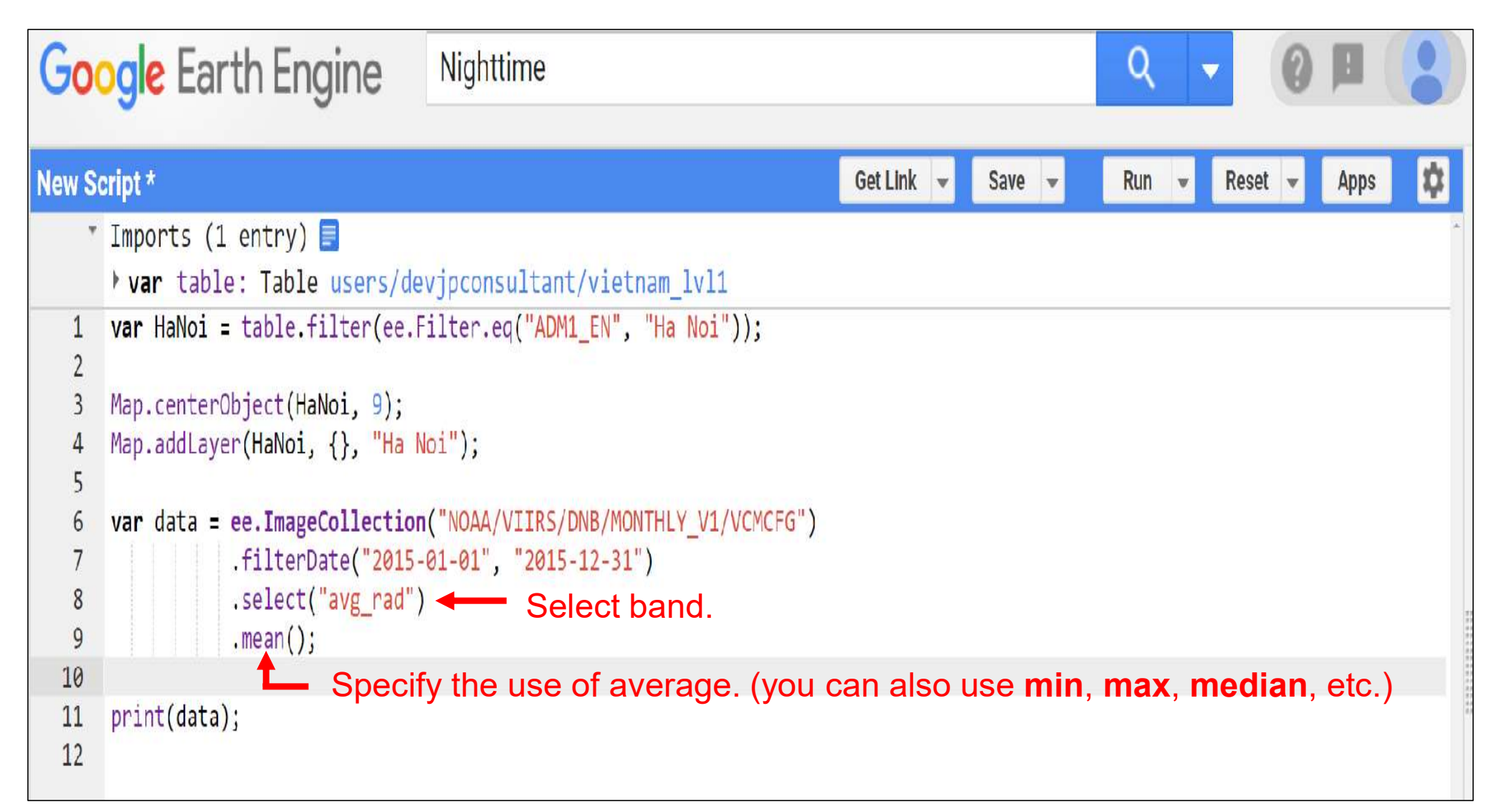

## Projecting Nighttime Light Data onto Map

You can use Map.addLayer to project nighttime light data onto the map. However, since the region to be projected is not specified, the nighttime light data of the whole world is projected.

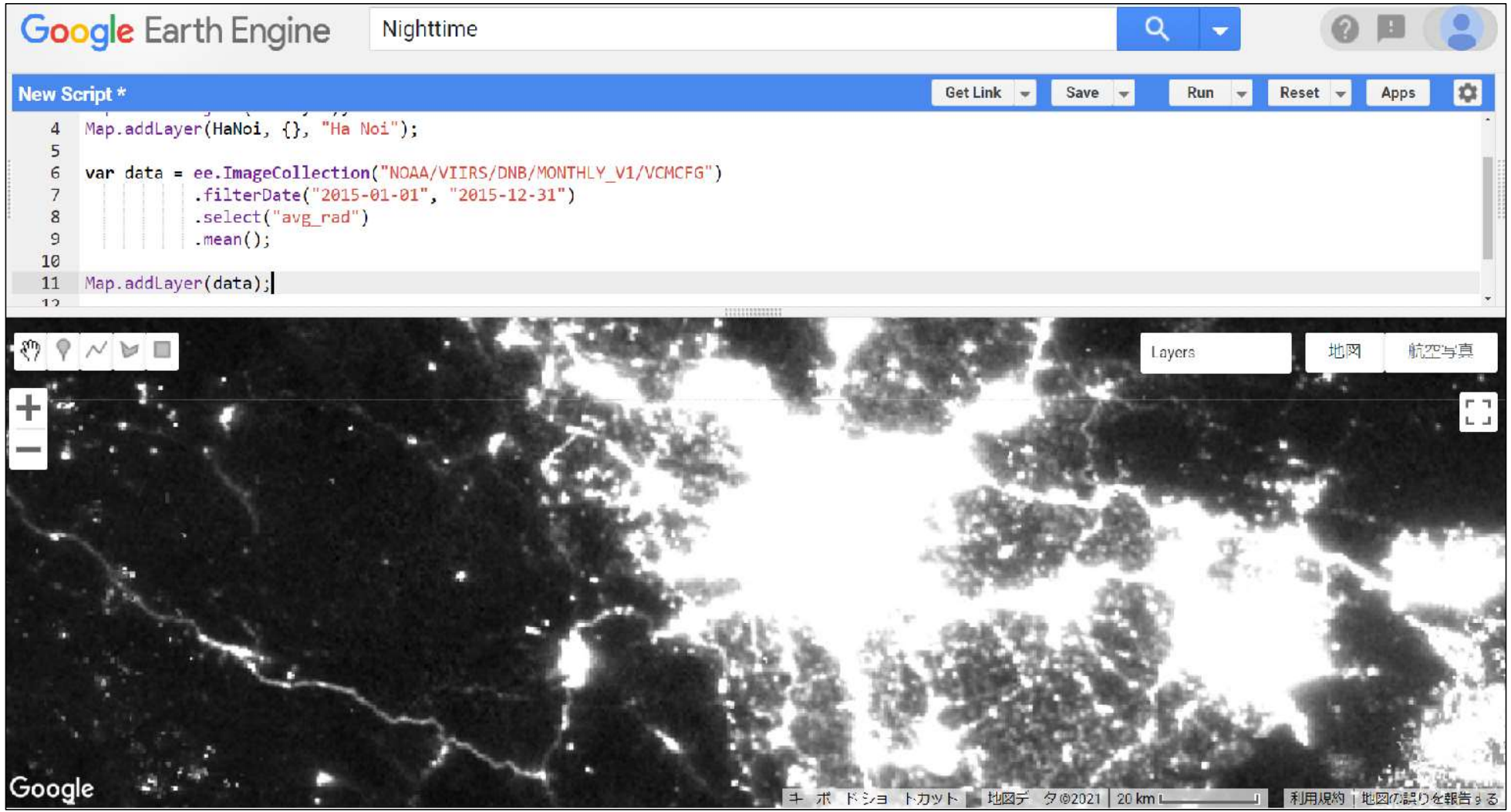

## Specifying Projection Regions

## Use .clip(variable name) to specify the region to project.

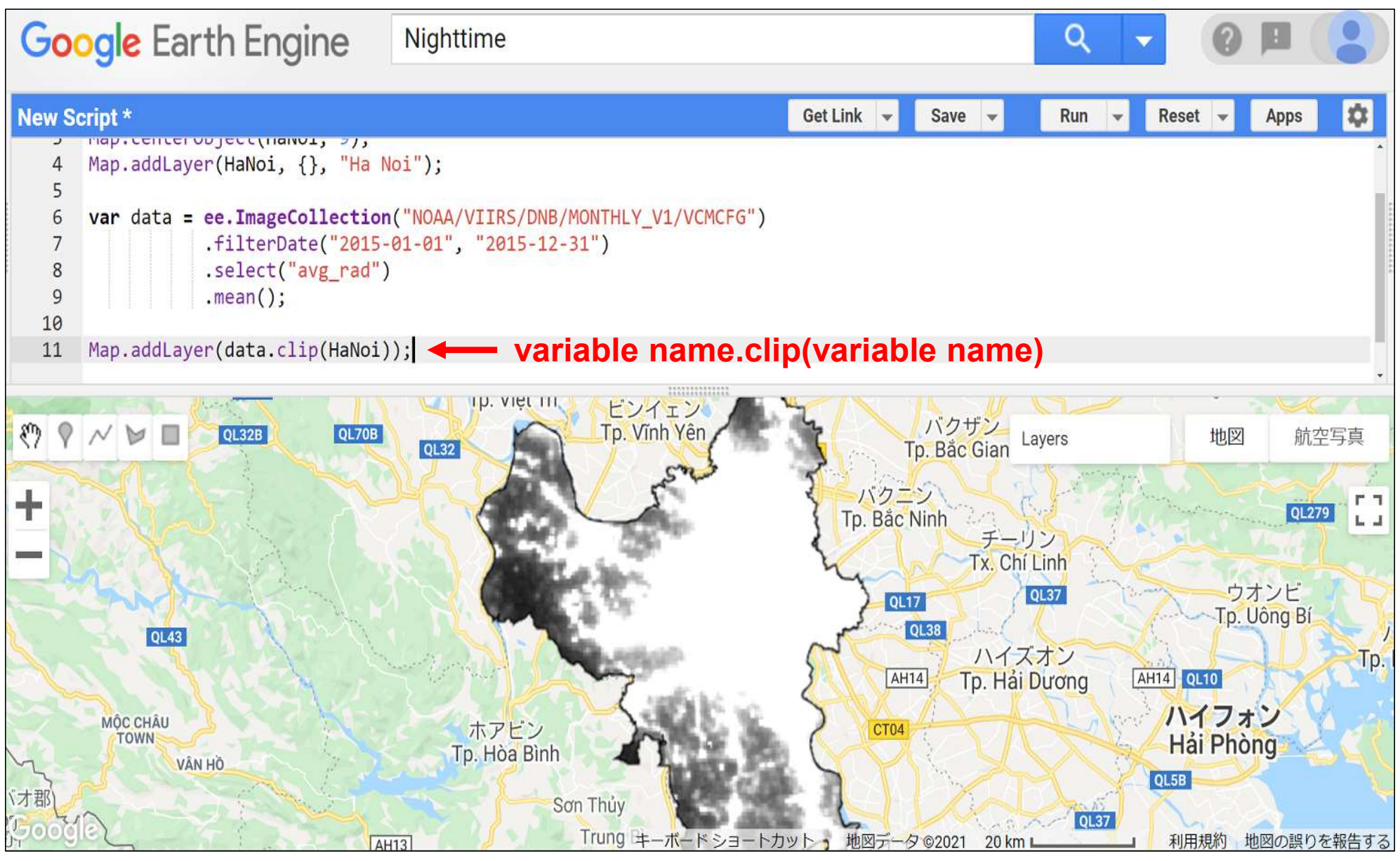

## Setting Projection Parameters

- $\blacksquare$  The reason why the projection view is very bright is because the parameters for the projection are not set yet.
- You must create a variable for the parameters and embed it in Map.addLayer.

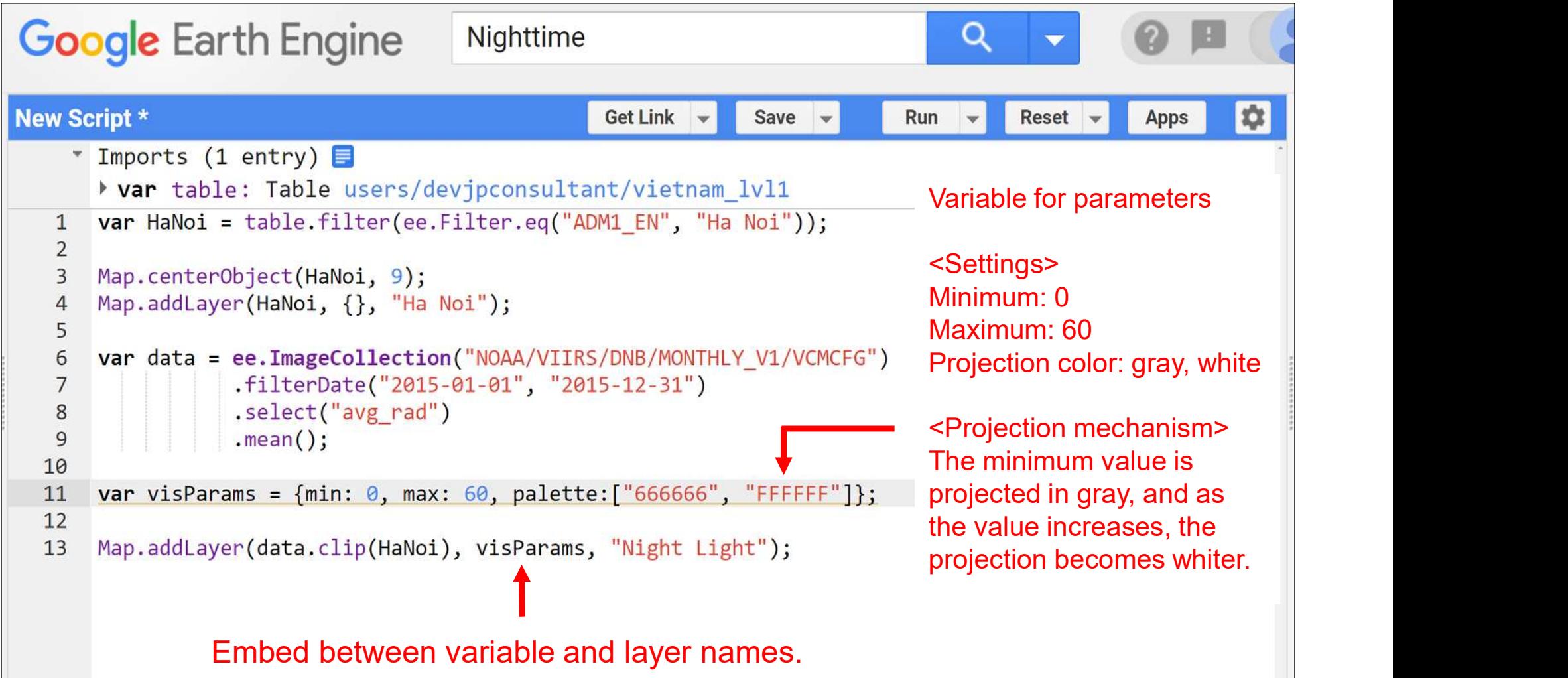

## Projection of Nighttime Light Data for 2015 in Hanoi

- $\blacksquare$  The appropriate nighttime light data was projected because the province and parameters were set.
- For the purpose of this document, the maximum value of the parameter is set to 60, but it should be changed accordingly.

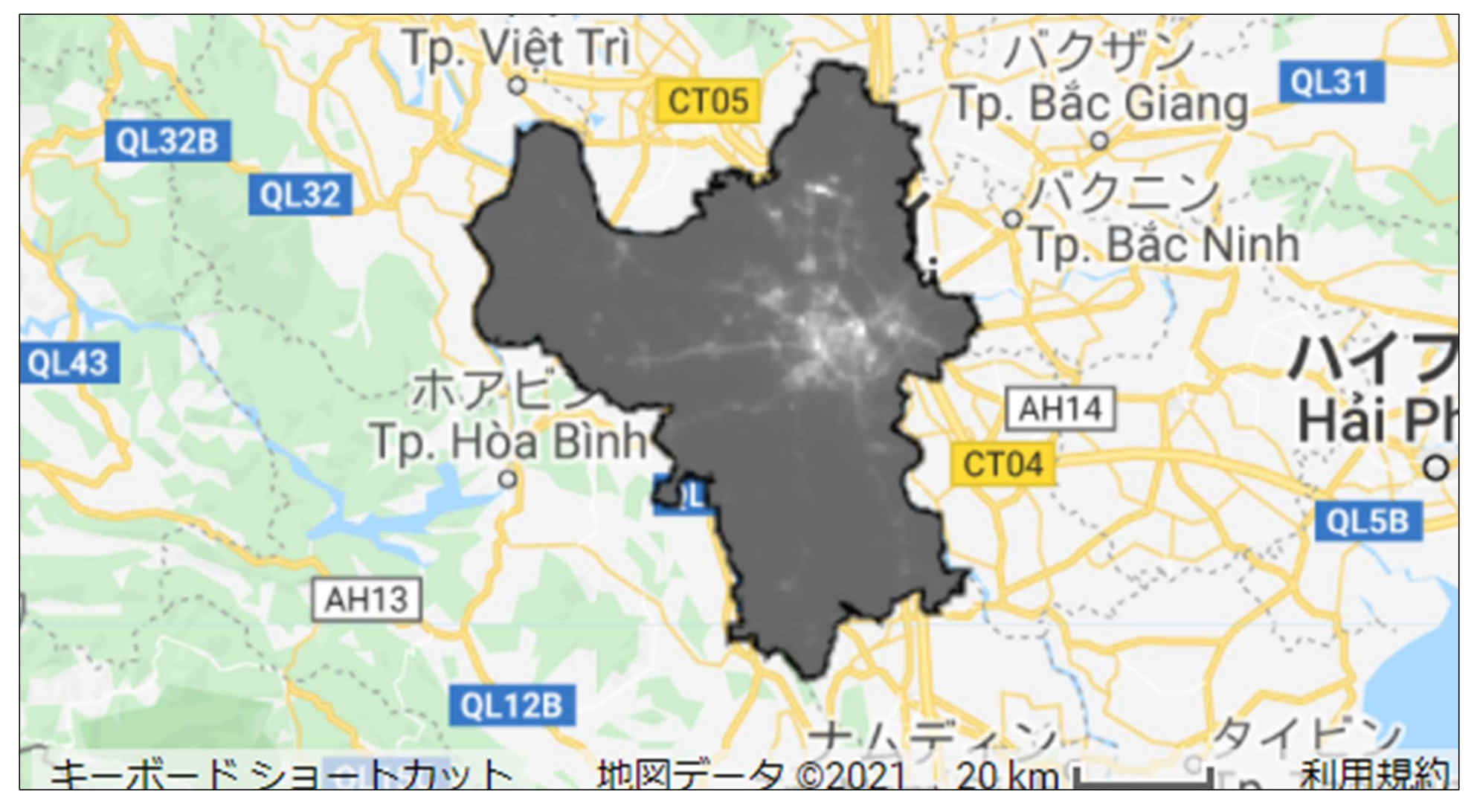

## Exporting Nighttime Light Data (Image) 1/4

- Export a projection to use for report.
- As a preliminary step, store satellite data incorporating the projection region and parameters in a new variable (for export).

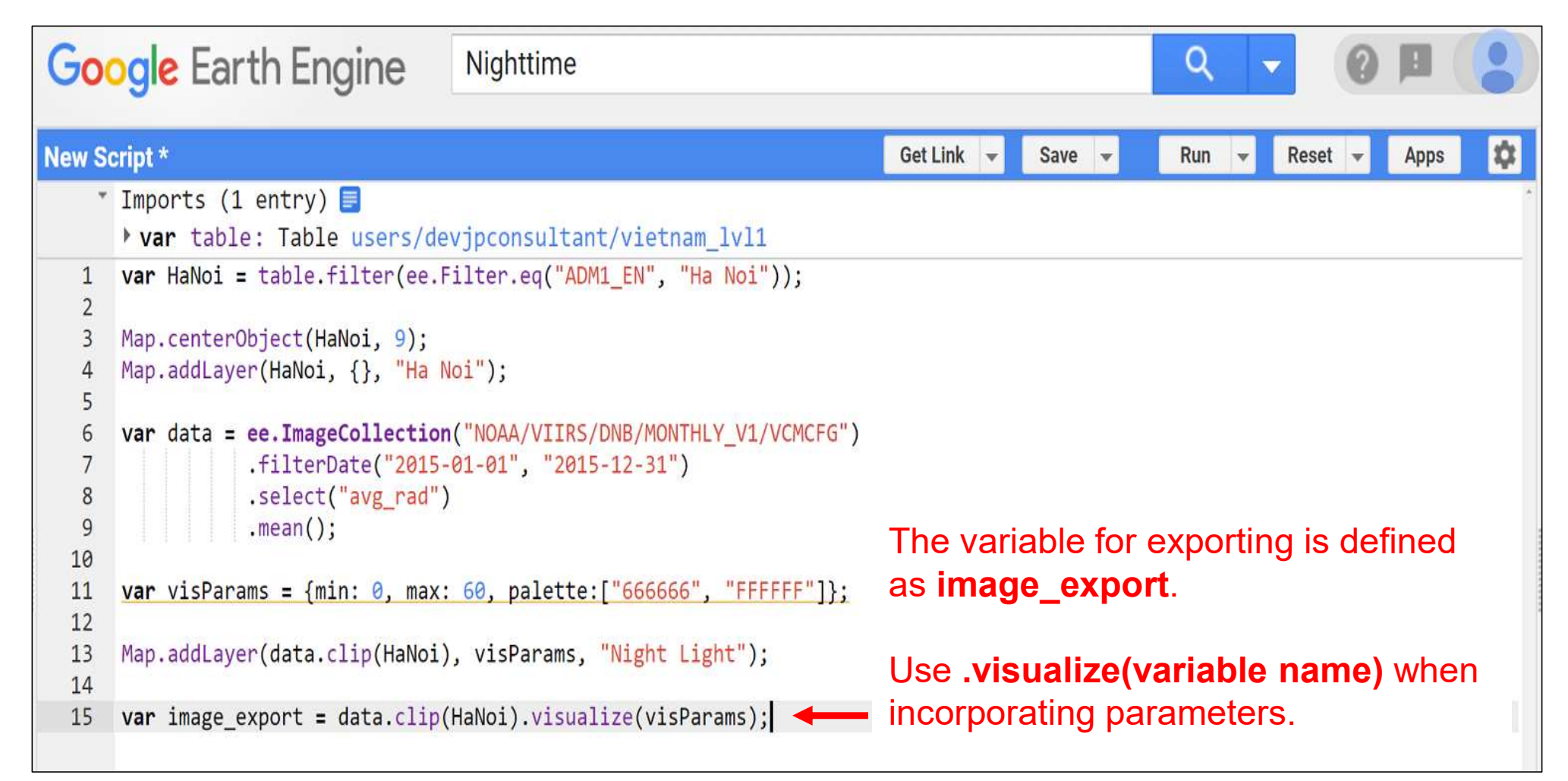

## Exporting Nighttime Light Data (Image) 2/4

- The code for exporting is shown below.
- **The data is exported to Google Drive.**

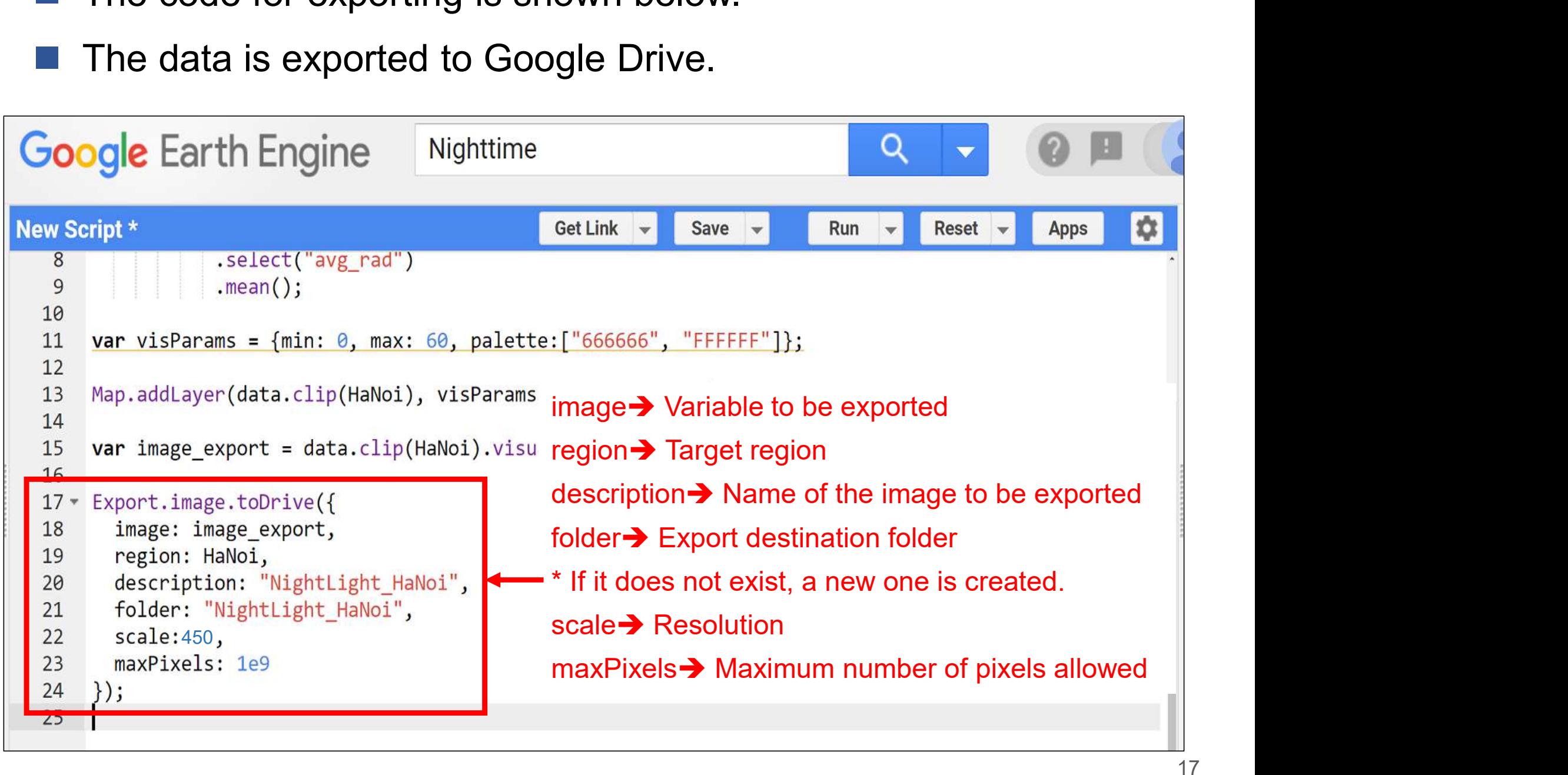

## Exporting Nighttime Light Data (Image) 3/4

**Notain Tasks lights up, click it.** 

Image is ready to be exported. Run the export.

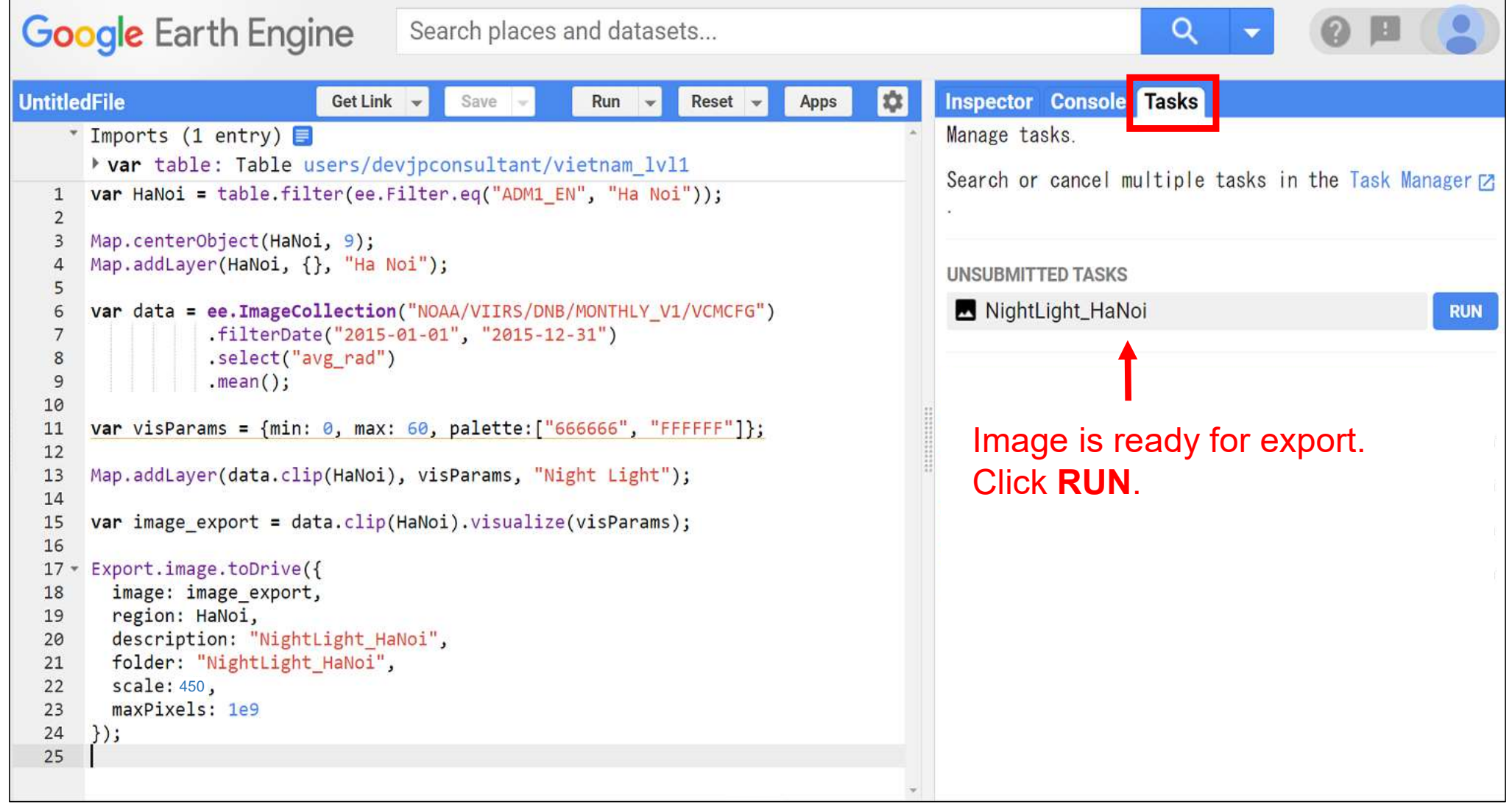

## Exporting Nighttime Light Data (Image) 4/4

 Click RUN when the figure to the left appears. Then export starts (shown right) and the file is saved to Google Drive when export is complete.

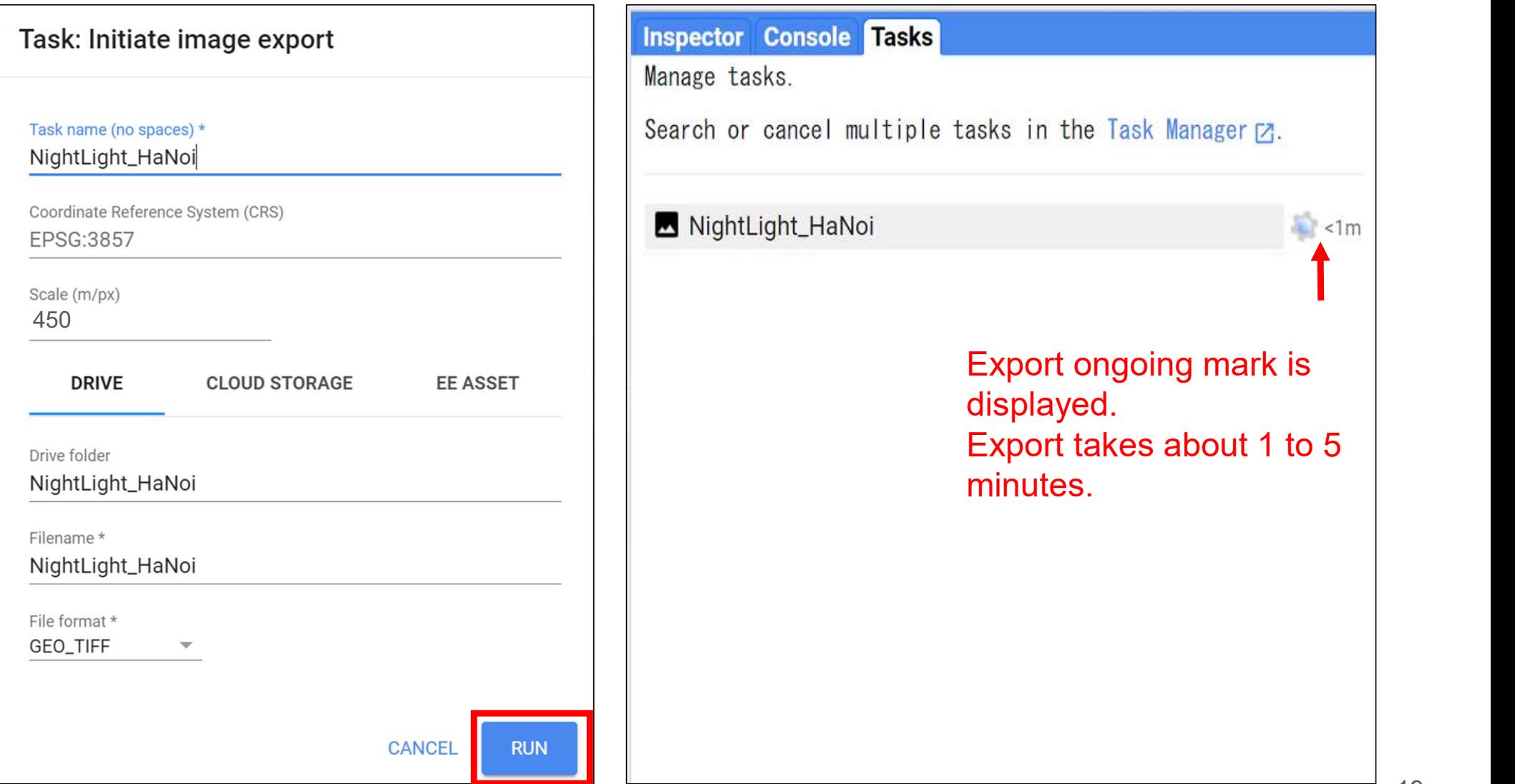

## Exporting Nighttime Light Data (Values) 1/4

- Export the nighttime light intensity values for use in the report.
- As a preliminary step, store data obtained by averaging the oorting Nighttime Light Data (Values) 1/4<br>Export the nighttime light intensity values for use in the report.<br>As a preliminary step, store data obtained by averaging the<br>nighttime light intensity values of entire the target in a new variable (for export).

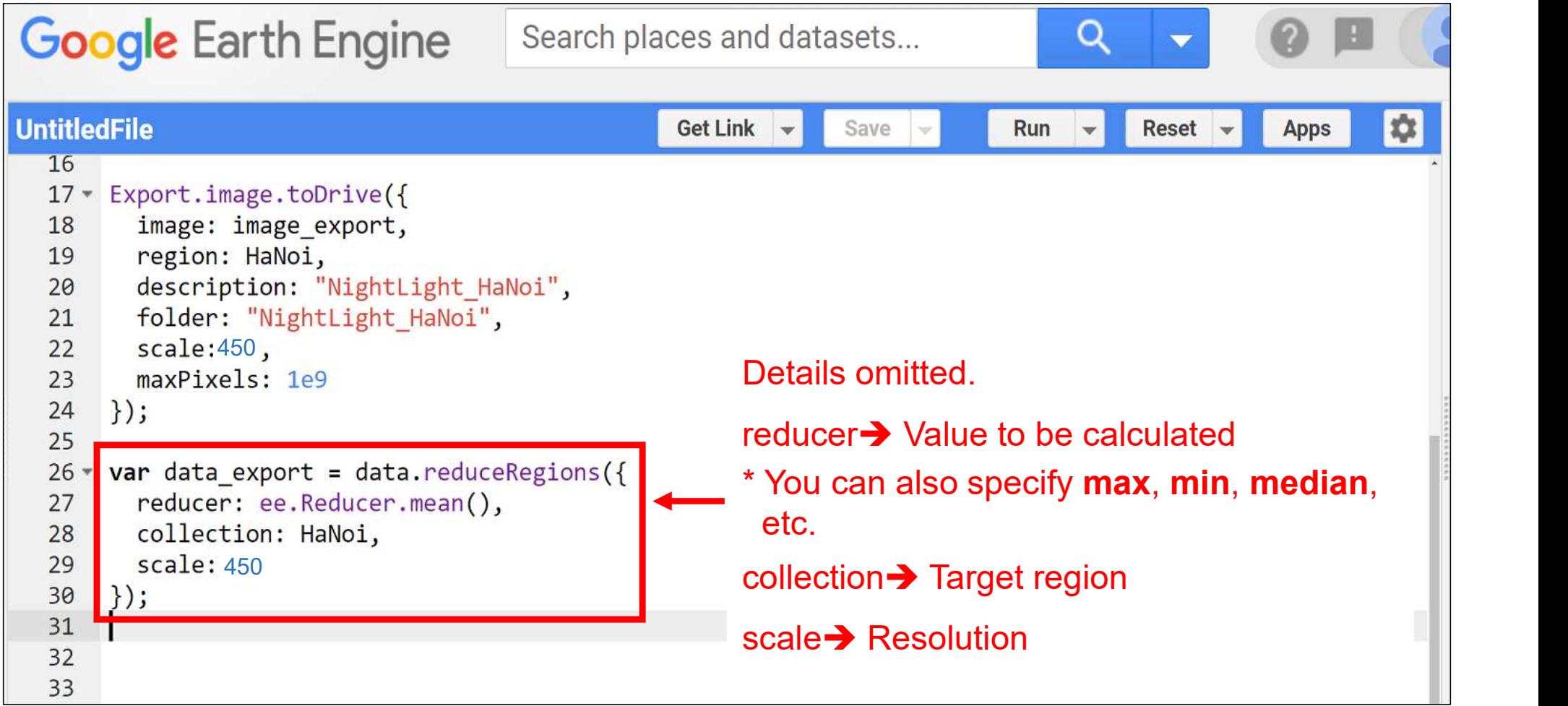

## Exporting Nighttime Light Data (Values) 2/4

- The code for exporting is shown below.
	- The data is exported to Google Drive.

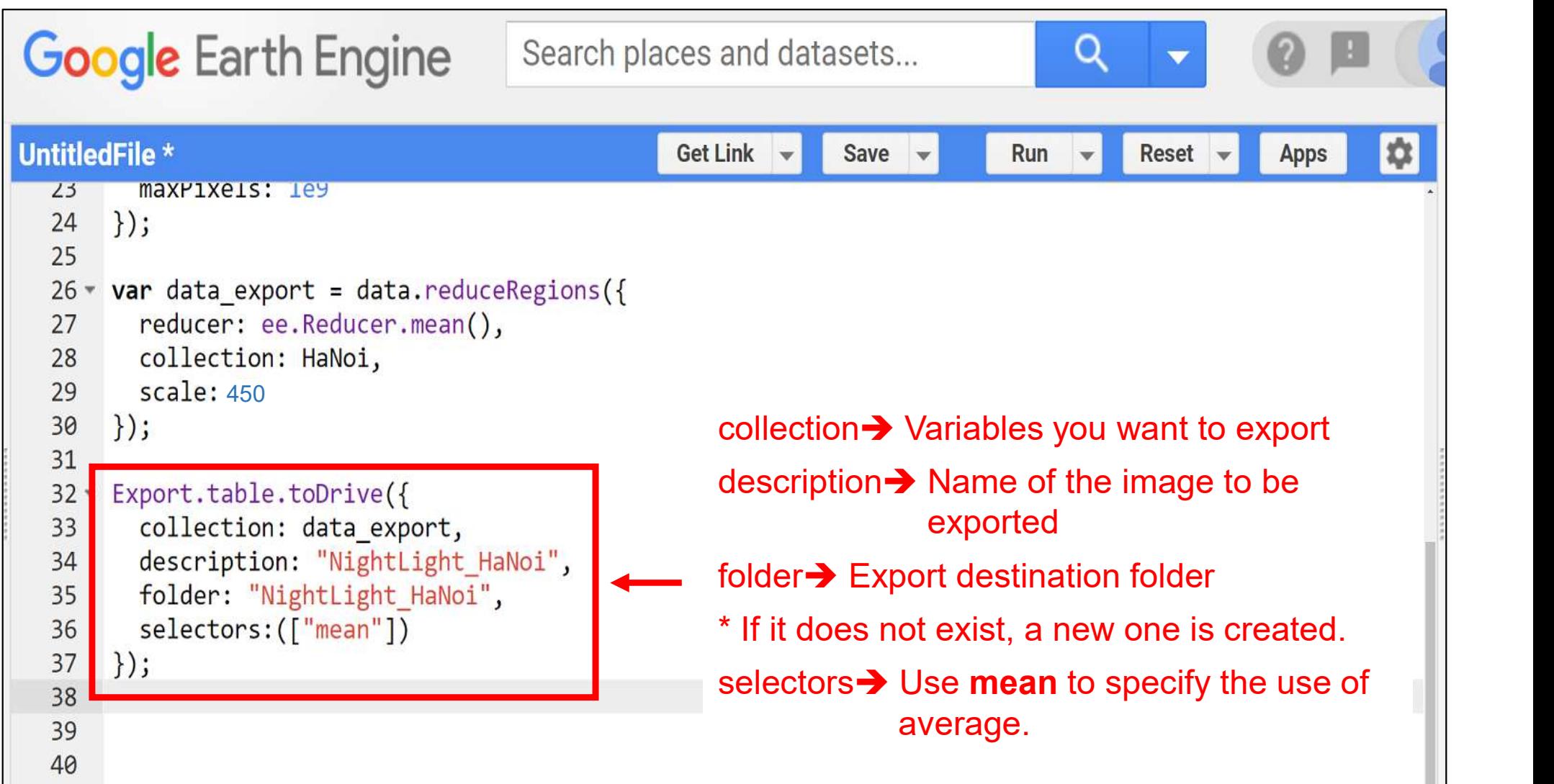

## Exporting Nighttime Light Data (Values) 3/4

**Notain Tasks lights up, click it.** 

Image is ready to be exported. Run the export.

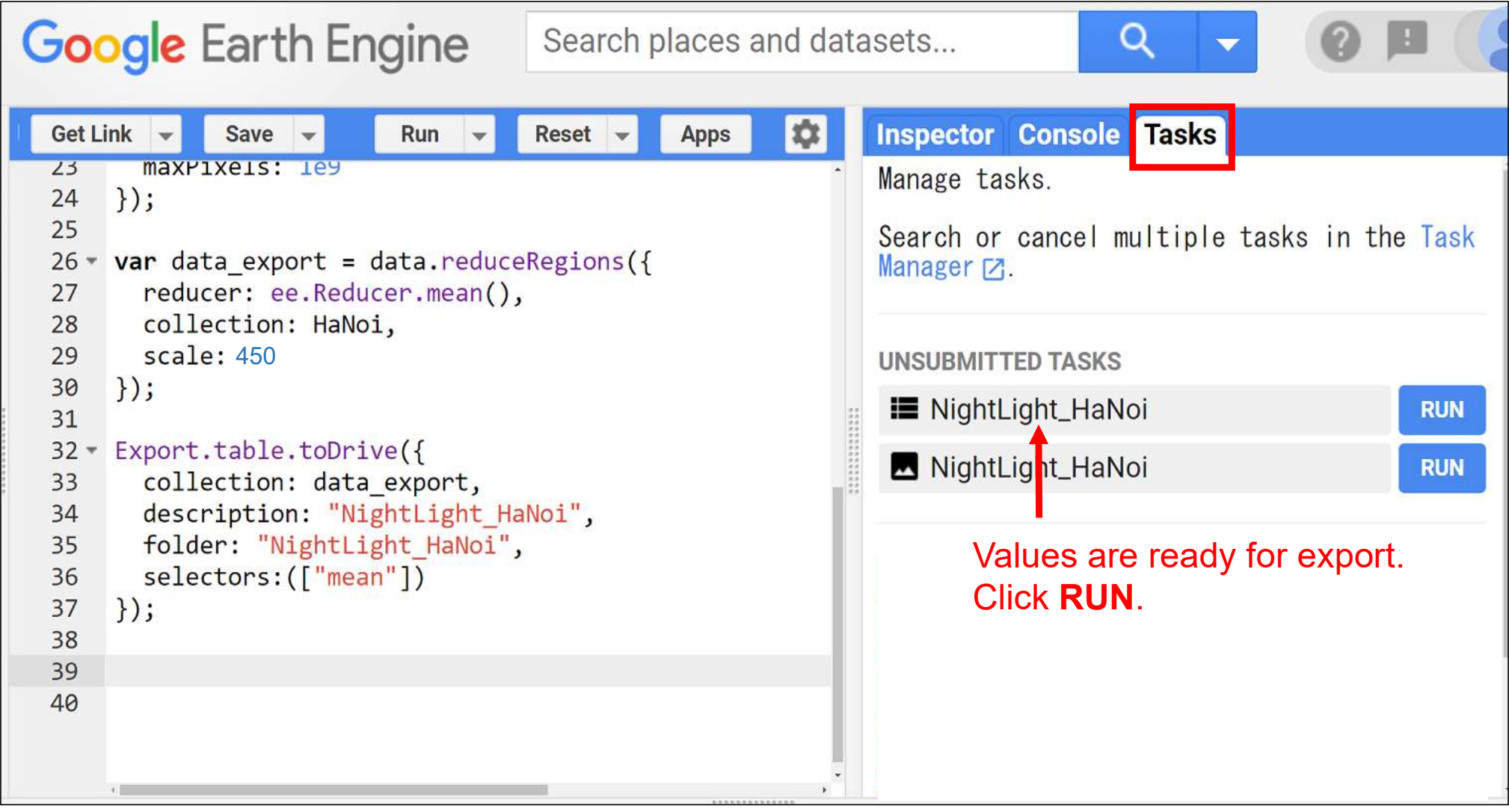

## Exporting Nighttime Light Data (Values) 4/4

 Click RUN when the figure to the left appears. Then export starts (shown right) and the file is saved to Google Drive when export is complete.

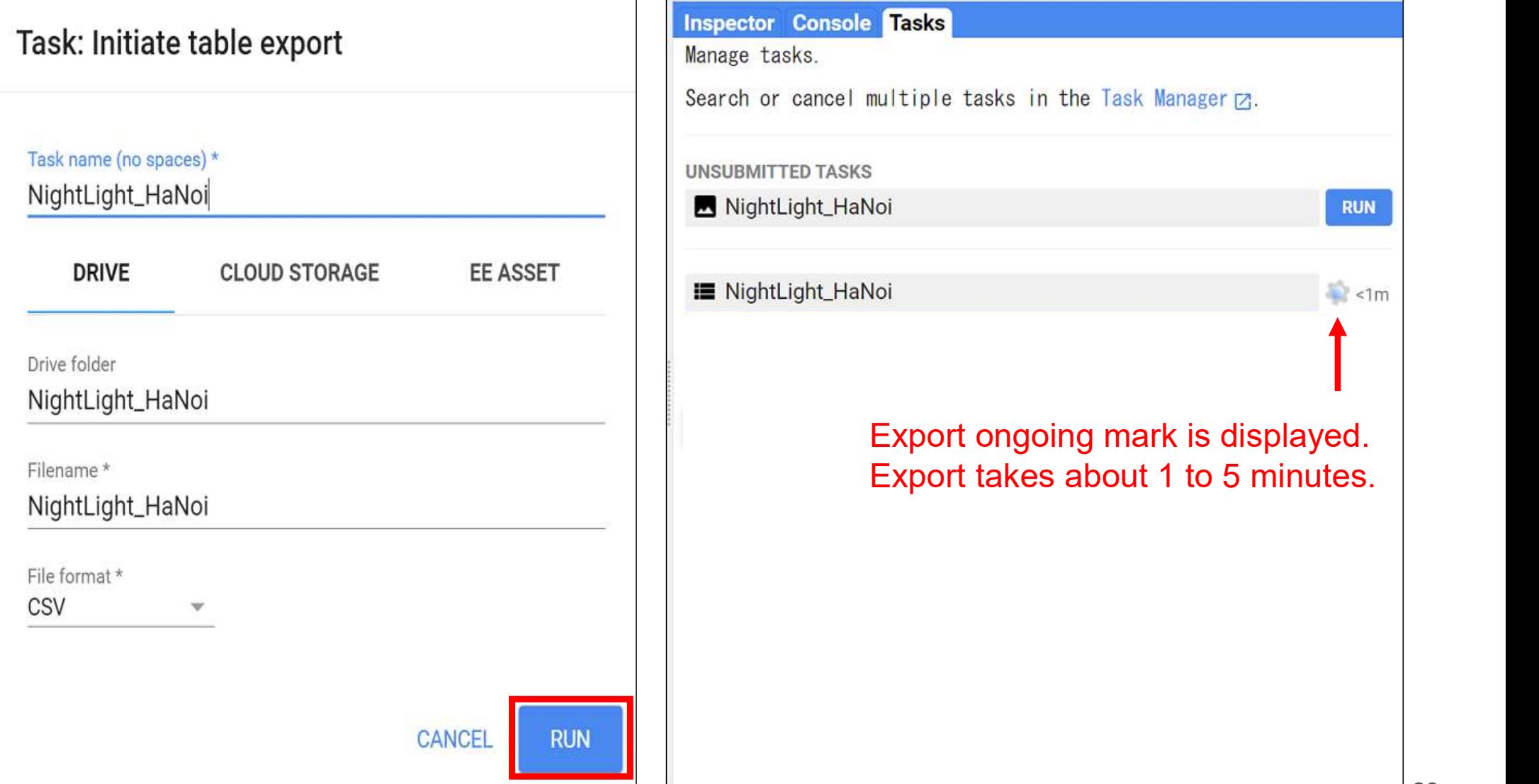

## Last Step (Saving the Code)

When you click **Save**, you are prompted to enter a file name.

Enter a name of your choice and click OK.

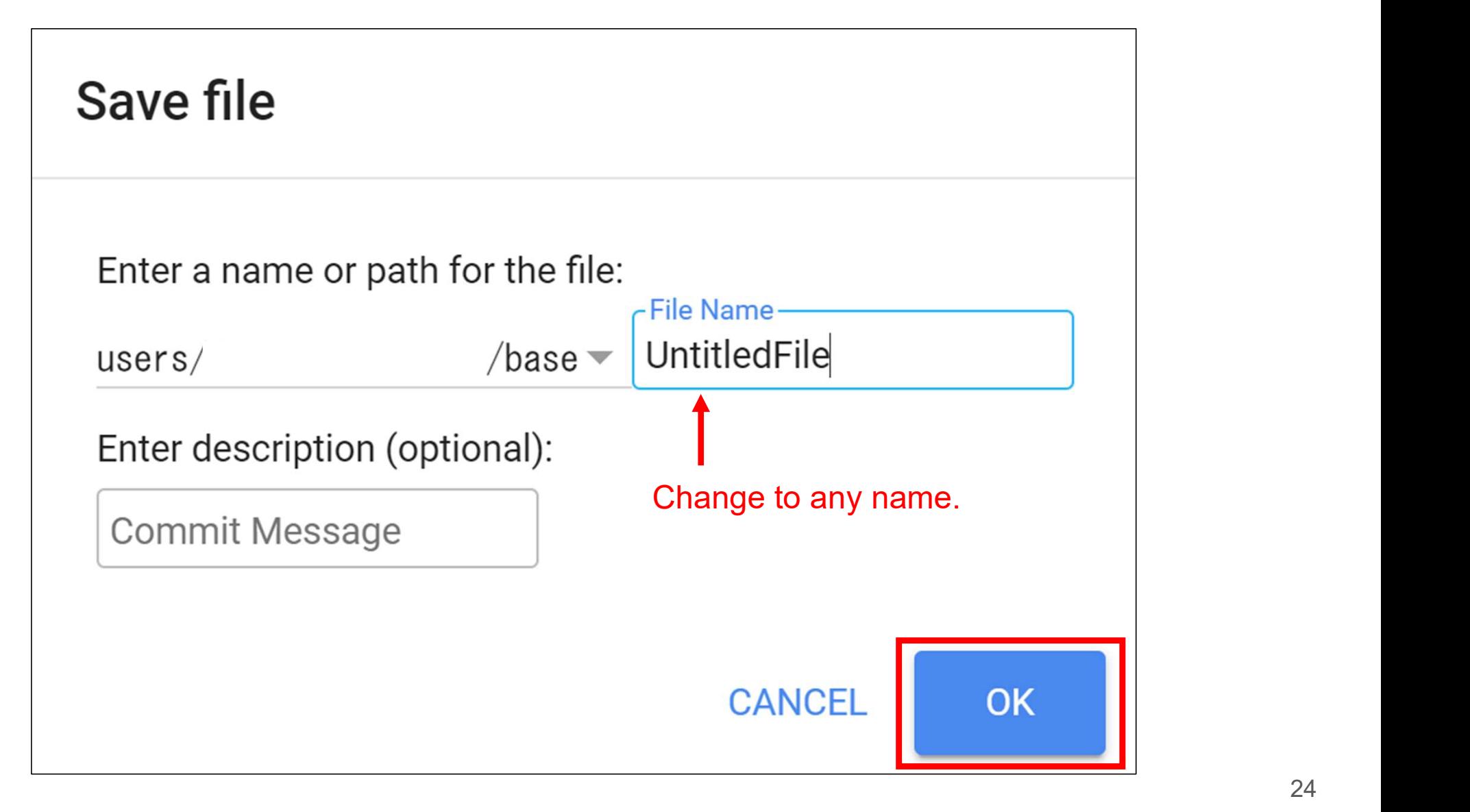

## Tracking the Change between Two Points in Time

- $\blacksquare$  This document deals only with data at one point in time. By handling data at two points in time, you can see the change in the target region.
- This will enable the formulation of (1) detailed evaluation framework and (2) efficient on-site survey plans in the planning stage.
- The figures below show the change in nighttime light intensity along the Purple Line route constructed with JICA Japanese ODA loans between 2013 and 2018.

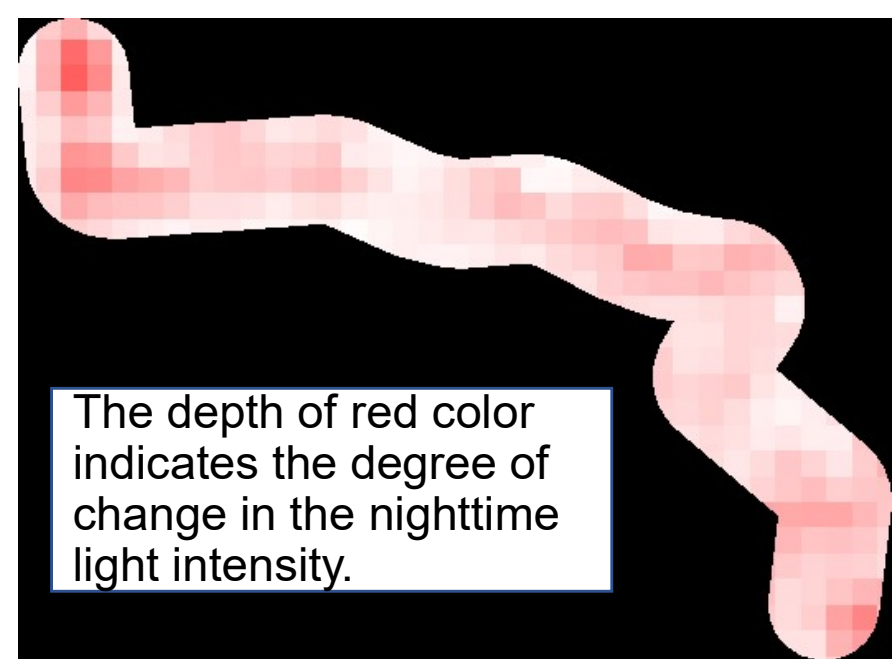

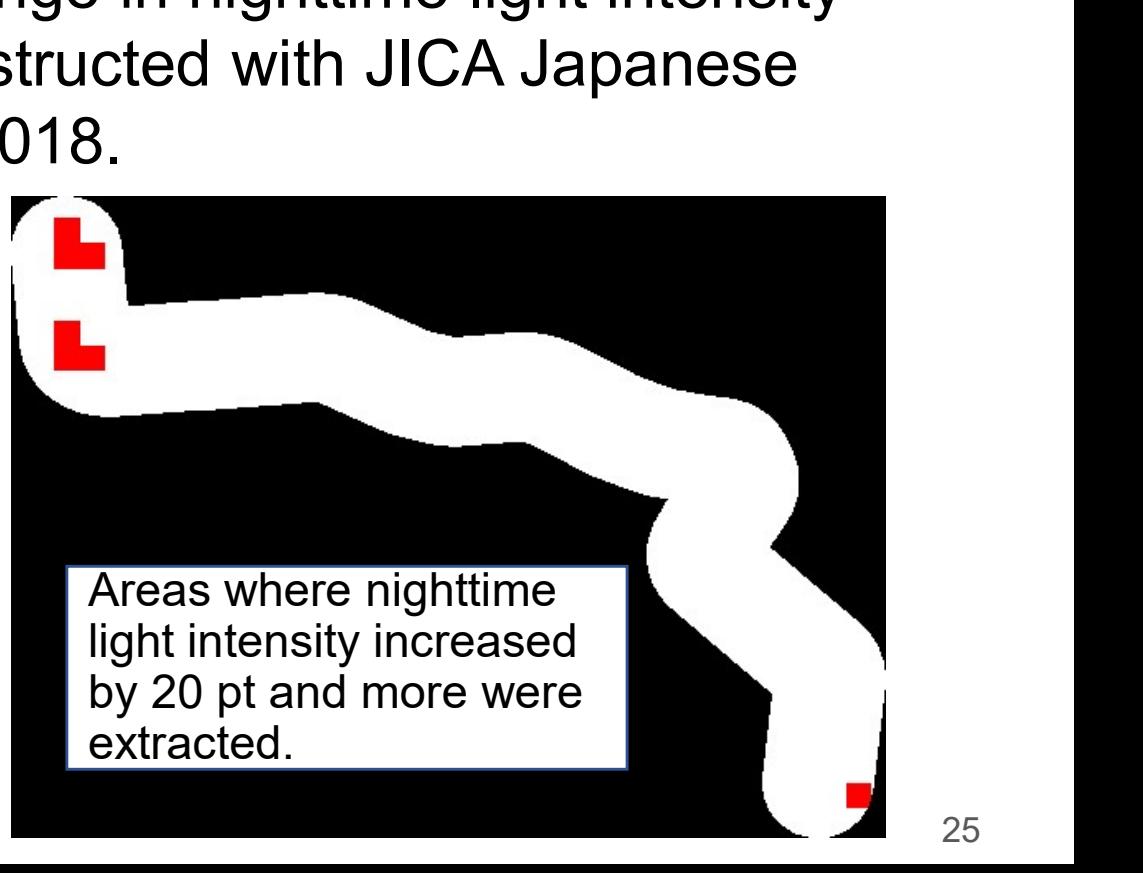

## Reference Materials for Studying Nighttime Light Data

 The World Bank's Open Nighttime Lights covers a comprehensive overview, history, advantages, challenges, and use of nighttime light data. Ference Materials for Studying Nighttime Light Data<br>The World Bank's Open Nighttime Lights covers a<br>comprehensive overview, history, advantages, challenges, and<br>use of nighttime light data.<br>> <u>Welcome — Open Nighttime Ligh</u> Reference Materials for Studying Nighttime Light Data<br>
■ The World Bank's Open Nighttime Lights covers a<br>
comprehensive overview, history, advantages, challenges, and<br>
use of nighttime light data.<br>
→ <u>Welcome — Open Night</u>

Google Earth Engine: Fundamentals and Applications"

 $\triangleright$  eefabook.org

- Donaldson etc. (2016) "The View from Above: Applications of Satellite Data in Economics": This well-known paper introduces the history, use cases, and issues of satellite data in general.
	- $\cdot \cdot \cdot$  etc.